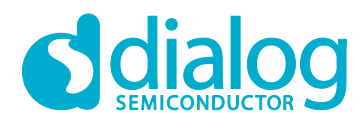

# **User Manual GreenPAK Advanced Development Platform UM-GP-002**

### **Abstract**

*This user manual provides basic guidelines for the developers to get familiar with the GreenPAK Advanced Development Platform. It gives an overview of the hardware, as well as the functional description of this platform, and shows the example projects using SLG46721.*

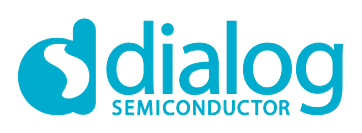

# **GreenPAK Advanced Development Platform**

# **Contents**

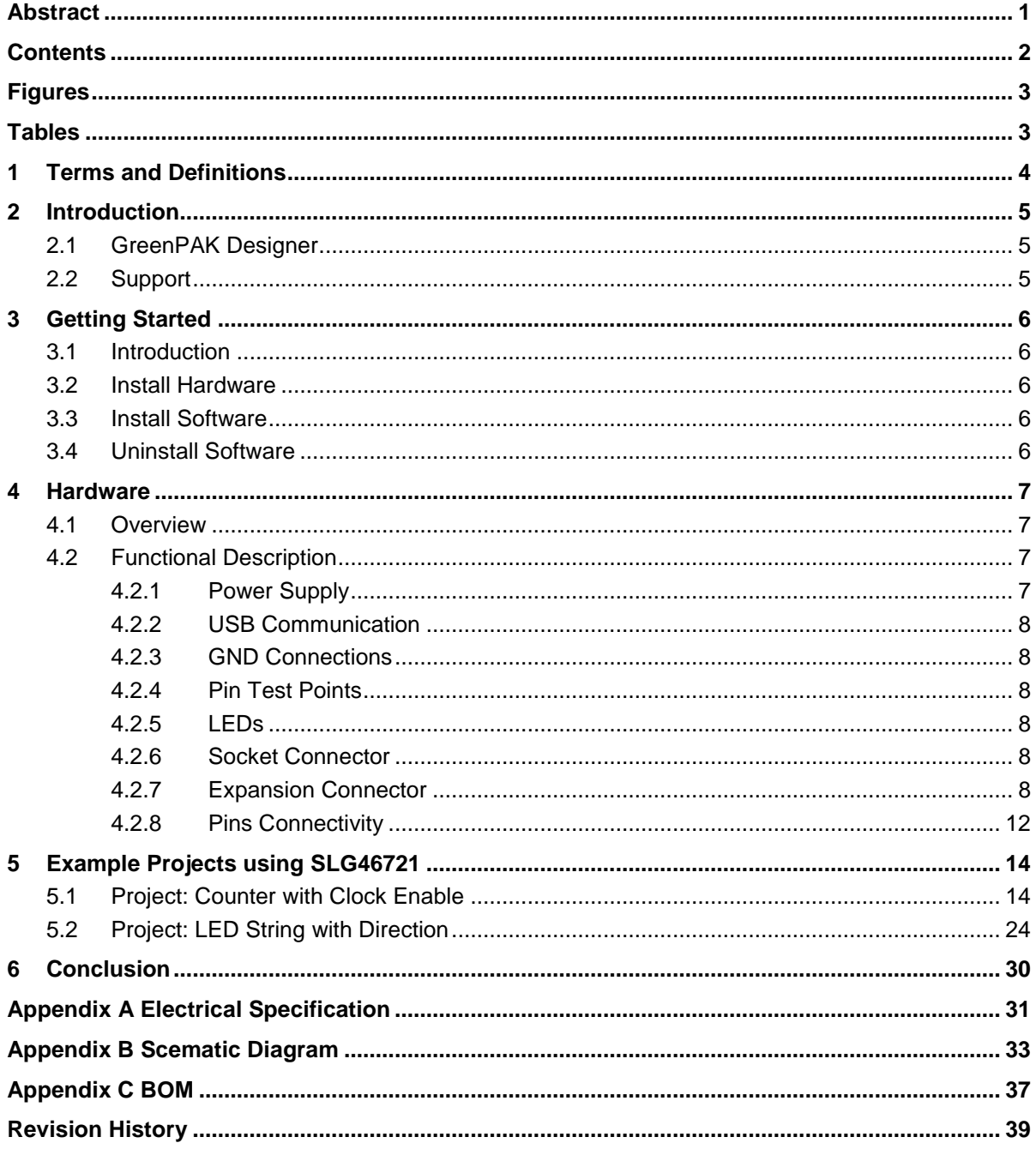

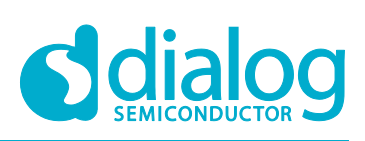

# **Figures**

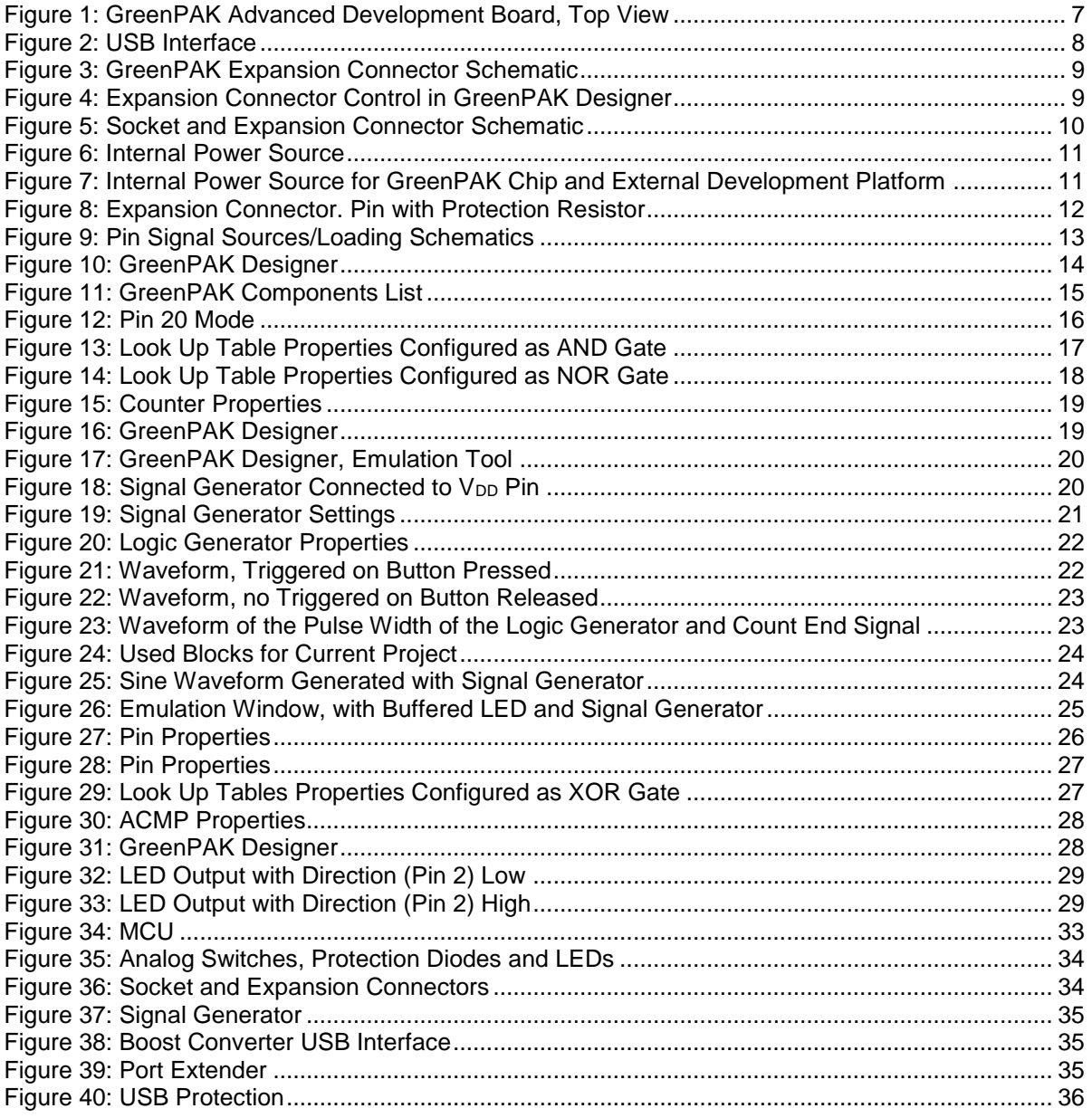

# **Tables**

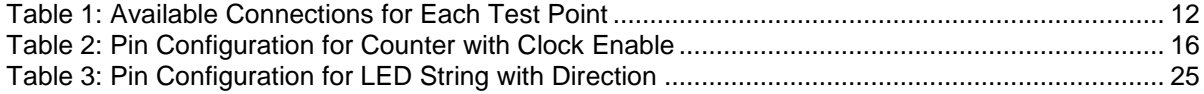

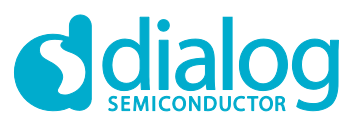

# **GreenPAK Advanced Development Platform**

# **1 Terms and Definitions**

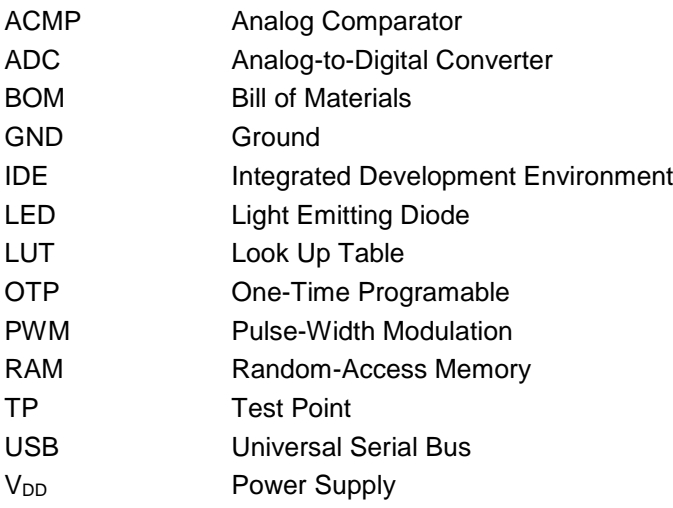

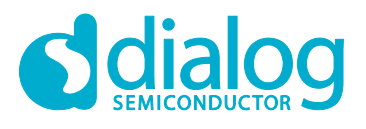

# **2 Introduction**

Thank you for choosing Dialog Semiconductor products. The GreenPAK Advanced Development Platform allows you to develop your custom design using GreenPAK mixed signal ICs. You can design your own projects starting from a blank project or by altering the sample projects provided at https://www.dialog-semiconductor.com/.

#### **2.1 GreenPAK Designer**

GreenPAK Designer is an easy-to-use full-featured integrated development environment (IDE) that allows you to specify exactly how you want the device to be configured. This provides you a direct access to all GreenPAK device features and complete control over the routing and configuration of a PAK project with just one tool.

With GreenPAK Designer, you can:

- Design the configuration which corresponds to your project needs
- Verify the project using software interface to GreenPAK Advanced Development Platform hardware
- With simple-to-use and intuitive software and hardware tools you can reduce your project development time and get to market faster

To start working with GreenPAK Designer please take the following steps:

- Download and install GreenPAK Designer software
- Configure modules that you will need for your project
- Interconnect and configure modules
- Specify the pin out
- Test your design with the GreenPAK Advanced Development Platform

#### **2.2 Support**

Free support for GreenPAK Advanced Development Platform is available online at https://www.dialog-semiconductor.com/.

At facebook : https://www.facebook.com/dialogsemi/.

GreenPAK Designer will automatically notify you when a new version of software is available. For manual updates please go to https://www.dialog-semiconductor.com/greenpak-designer-software.

These resources are also available under the **Help** menu of GreenPAK Designer.

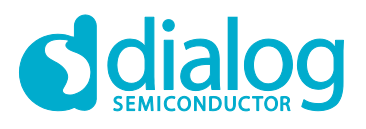

# **3 Getting Started**

#### **3.1 Introduction**

This chapter describes how to install and configure the GreenPAK Advanced Development Platform. Section 4 provides the details of hardware operation. Section 5 provides instructions on how to create a simple project example.

#### **3.2 Install Hardware**

No hardware installation is required for this platform.

#### **3.3 Install Software**

GreenPAK Designer software is available free of charge from the Dialog website at https://www.dialog-semiconductor.com/greenpak-designer-software page.

#### **3.4 Uninstall Software**

The software can be uninstalled in the way typical for your operating system. Please refer to your operating system support documentation if you need the specific instructions or visit Section 2.2 of this document for additional support from Dialog.

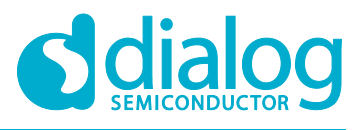

### **4 Hardware**

#### **4.1 Overview**

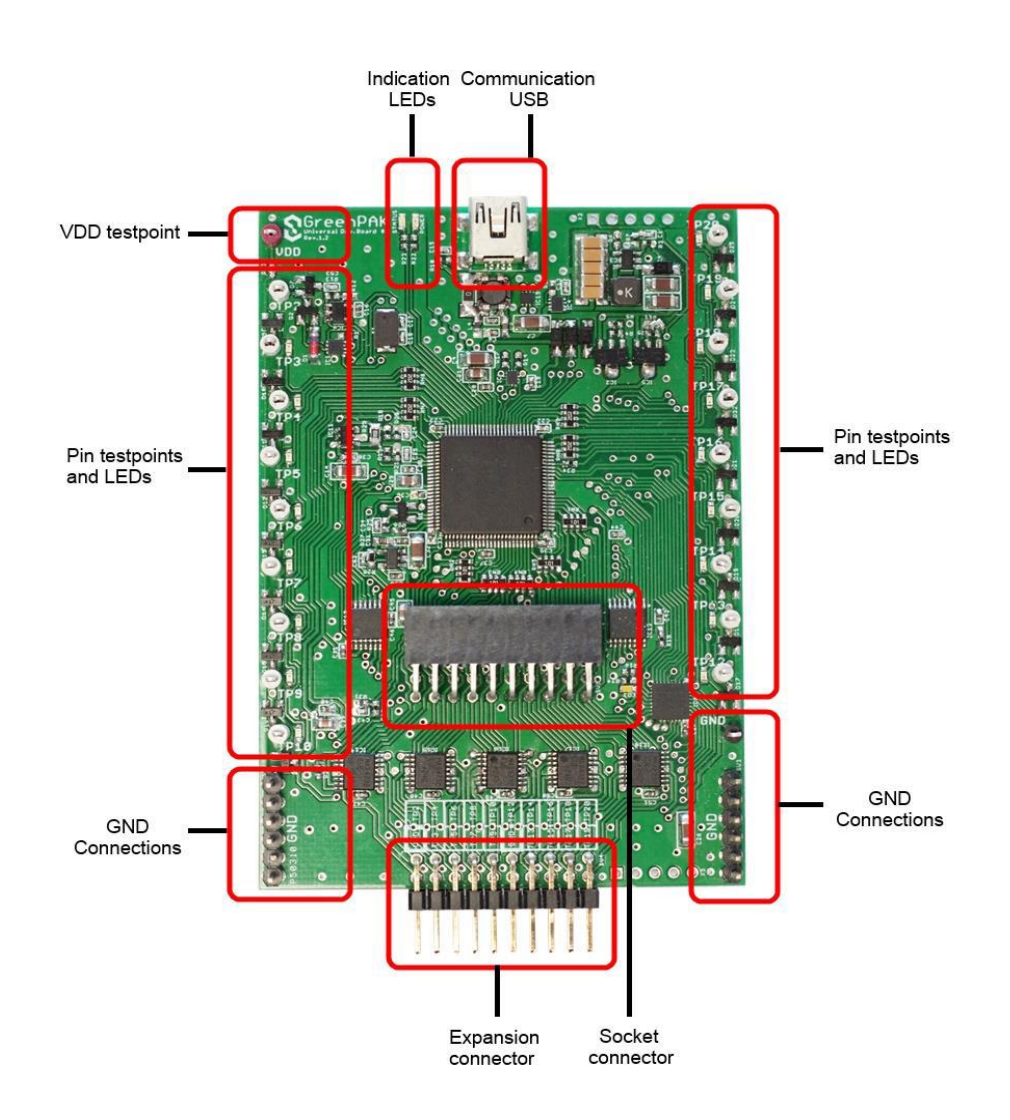

**Figure 1: GreenPAK Advanced Development Board, Top View**

**Note: all test points were designed only for observation of signals on the pins. Please do not try to connect external power/signal source to test points, this will affect GreenPAK Advanced Development Board functionality and may even damage it.**

### **4.2 Functional Description**

#### **4.2.1 Power Supply**

The main power source of the GreenPAK Advanced Development Board is the USB power line. The Development Board can deliver power from 0 to 5.5 V. To provide this power range, the Development Board is equipped with a boost converter. A Signal generator with a buffered output controls the GreenPAK chip power rail. For more information about GreenPAK electrical specification, please refer to the datasheet.

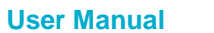

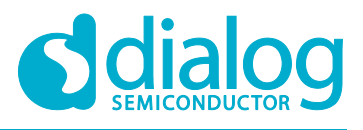

#### **4.2.2 USB Communication**

The board has the USB communications interface that uses the USB mini-B connector, as shown in Figure 2. This interface provides communication with the software control tool and supplies power to the platform, as discussed in 4.2.1.

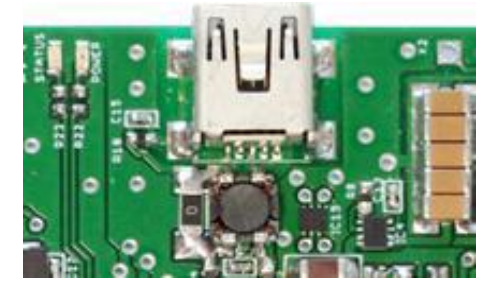

**Figure 2: USB Interface**

#### **4.2.3 GND Connections**

There are 6 GND pins on the left side, 6 pins and 1 header on the right side. These can be used for test equipment (oscilloscope, multimeter, and others) ground reference connection or to connect external test circuitry ground.

#### **4.2.4 Pin Test Points**

Each GreenPAK chip pin including V<sub>DD</sub> has its own observation test point. These test points were designed only for observation. To connect an external signal source use a software-controlled expansion connector.

#### **4.2.5 LEDs**

All the pins except Pin 2 can be connected to buffered LEDs. This option allows visualization of digital levels on chip pins. There are 2 selection modes:

- Buffered LED (with high impedance input)
- Inverted Buffered LED (with high impedance input)

This option can be enabled in GreenPAK Designer.

#### **4.2.6 Socket Connector**

The GreenPAK Advanced Development Board should be used with a detachable socket board. Its main purpose is to connect the GreenPAK chip to the Development Board. It's easy to use the programmed chip in external circuits, or to measure current consumption of the project.

#### **4.2.7 Expansion Connector**

This port was designed to connect the GreenPAK Advanced Development Board to external circuits and apply external power, signal sources and loads. It can be used to apply the GreenPAK chip into your custom design with minimal additional tools. For schematic diagram refer to Figure 3.

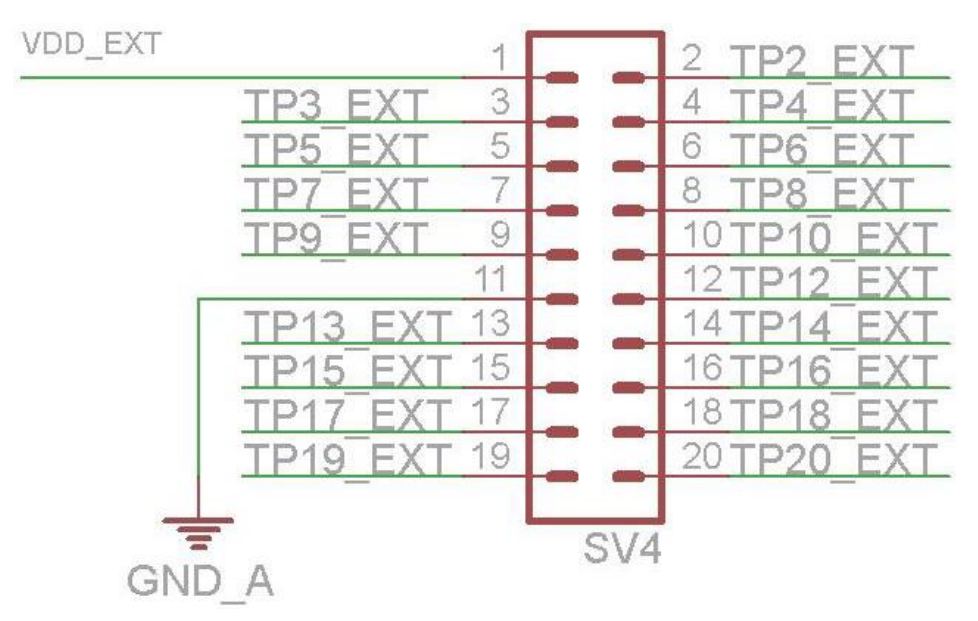

**Figure 3: GreenPAK Expansion Connector Schematic**

Each pin except Pin 11 (GND) is controlled through an individual analog switch. Expansion connector is a standard 0.1" double row connector. GreenPAK Designer can enable or disable external pins, as it is shown in the Figure 4. The main purpose of the Expansion connector is to connect an external signal/power source safely to the GreenPAK Advanced Development Board.

| 2                                        |   | 6 | 8 | 10 | 12 | 14 | 16 <sup>1</sup> | 18 | 20     | Vb | 22 | 24 | 26 | 28 | 30 | 32 |
|------------------------------------------|---|---|---|----|----|----|-----------------|----|--------|----|----|----|----|----|----|----|
| Va                                       | 3 |   |   | 9  | G  | 13 | 15              | 17 | 19     |    | 21 | 23 | 25 | 27 | 29 | 31 |
| <b>OFF</b><br>ON<br>Ext. VDD<br>Int. VDD |   |   |   |    |    |    |                 |    | TP Map |    |    |    |    |    |    |    |
|                                          |   |   |   |    |    |    |                 |    |        |    |    |    |    |    |    |    |

**Figure 4: Expansion Connector Control in GreenPAK Designer**

Figure 5 demonstrates the schematic diagram of the expansion connector control.

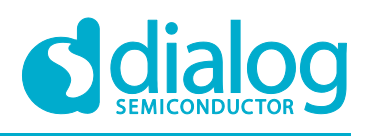

### **GreenPAK Advanced Development Platform**

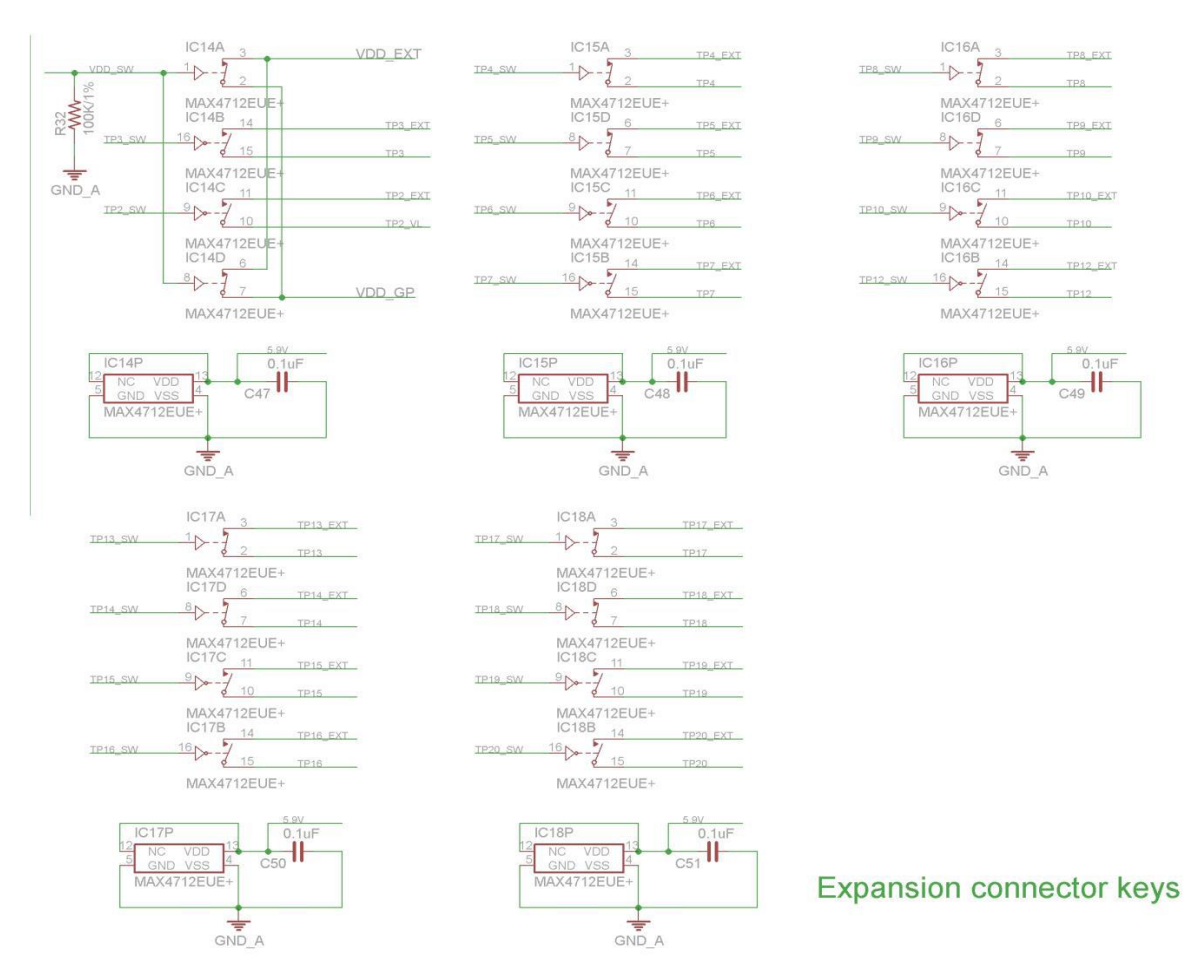

**Figure 5: Socket and Expansion Connector Schematic**

Expansion connector is enabled only in Emulation mode or Test mode. To enter either of these two modes the GreenPAK chip must be in the socket. When the Test mode button is pressed the software will first read the chip to verify if it was inserted and then configure the GreenPAK Advanced Development Board as set in Emulation Tool window. When the Test mode button is gray then the Development Platform is in Default state and all expansion port switches are open (disconnected). After Emulation button is pressed, the software will automatically perform the following steps:

- check chip presence
- open all expansion port switches (external signals/loads can be left connected to expansion port)
- use internal power and load configuration to the chip
- only for case #3: adjust internal power source to external power level  $\rightarrow$  close external power switch  $\rightarrow$  open internal power switch
- configure Development Board as set in Emulation Tool window

Parasitic effects should be also considered while using the GreenPAK Advanced Development Board in-circuit with analog signals. The entire Development Board circuitry along with the wiring have a significant amount of mutual capacitance and inductance. The detachable socket can also be used for the in-circuit development with programmed chips (the Development Board and socket connectors have the same pinout).

The GreenPAK Advanced Development Board provides three possible ways of using expansion connector:

1) Internal power is used to run the chip, no external power output is needed, external signal sources and loads can be connected between pins and GND.

**User Manual Revision 2.2 21-Feb-2020**

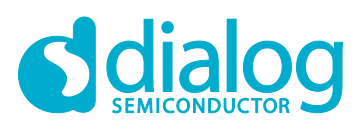

#### **GreenPAK Advanced Development Platform**

The configuration steps:

- close internal and open external power switch
- close all used expansion port switches in the software
- hit Emulation/Test mode button

This is the common way of using an Expansion connector.

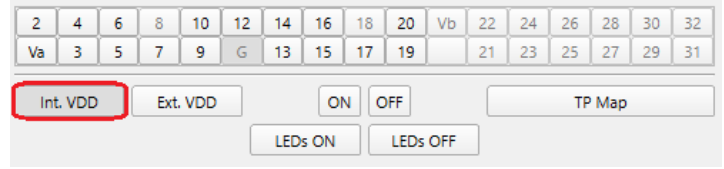

#### **Figure 6: Internal Power Source**

2) Internal power is used to run the chip and external circuit (internal power source/sink current is limited to 50 mA).

The configuration steps:

- close internal power switch
- close external power switch
- close all used expansion port switches in the software
- hit Emulation/Test mode button

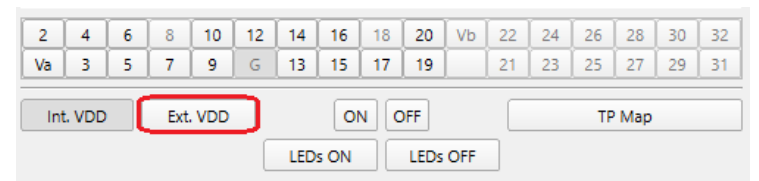

#### **Figure 7: Internal Power Source for GreenPAK Chip and External Development Platform**

3) External power is used to run the chip and external circuit (internal source output is in Hi-Z state). The configuration steps:

- open internal power switch
- close external power switch
- close all used expansion port switches in the software
- hit Emulation/Test mode button (External power should be applied before this step)

Note that the GreenPAK chip has internal OTP memory which is normally loaded into RAM registers at initialization time."Emulation mode" will bypass this load, and write the updated version of the project directly into the RAM register inside the GreenPAK chip many times, but after power loss all internal data will be lost. When the GreenPAK chip is already programmed the user can use Emulation mode to load another project and test it on the emulation tool in Emulation mode, in that case emulation data will be cleared. The "Emulation" mode is not necessary for checking programmed parts: in this case the "Test mode" is used.

Expansion connector can be divided by types of connections:

- 1.  $V<sub>DD</sub>$
- 2. GND
- 3. Data connections

The V<sub>DD</sub> connection enables the user to connect/disconnect external and internal power source. This connection meets next requirements:

- External power range: 1.8 5.5 V
- High resistance voltage dividers are not recommended

**User Manual Revision 2.2 21-Feb-2020**

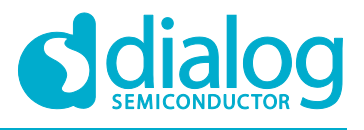

The GND connection is connected directly to the Development Board, and cannot be controlled by GreenPAK Designer.

Data connections are the easiest way to connect external lines to the GreenPAK chip. They are software controlled switches. Every line is connected with a 100 W resistor.

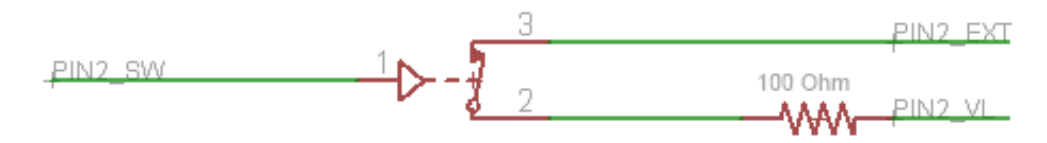

#### **Figure 8: Expansion Connector. Pin with Protection Resistor**

#### **4.2.8 Pins Connectivity**

 $\mathbf{r}$ 

The GreenPAK Advanced Development Board supports connecting eight types of loads and signal sources. Each source has its own special purpose. The List of available connections for each test point is presented in Table 1.

| Pin             | Set to V <sub>DD</sub> | Set to GND               | Pull-up                  | <b>Pull-down</b>         | <b>Set</b><br>Configurable<br><b>Button</b> | <b>LED</b>               | <b>Signal</b><br>Generator | Logic<br>Generator       |
|-----------------|------------------------|--------------------------|--------------------------|--------------------------|---------------------------------------------|--------------------------|----------------------------|--------------------------|
| #               | $\mathbf{1}$           | $\overline{\mathbf{2}}$  | $\mathbf{3}$             | $\overline{\mathbf{4}}$  | 5                                           | 6                        | $\overline{7}$             | $\pmb{8}$                |
| V <sub>DD</sub> | $\blacksquare$         | $\overline{\phantom{m}}$ | $\overline{\phantom{a}}$ | $\overline{\phantom{a}}$ | $\overline{\phantom{a}}$                    | -                        | $\ddot{}$                  | $\overline{\phantom{a}}$ |
| TP <sub>2</sub> | $\ddot{}$              | $\ddot{}$                | $\ddot{}$                | $\ddot{}$                | $\ddot{}$                                   | $\overline{\phantom{0}}$ | $\overline{\phantom{a}}$   | $\ddot{}$                |
| TP <sub>3</sub> | $\ddot{}$              | $\ddot{}$                | $\ddot{}$                | $\ddot{}$                | $\ddot{}$                                   | $\ddot{}$                | $\overline{\phantom{a}}$   | $\ddot{}$                |
| TP4             | $\ddot{}$              | $\ddot{}$                | $\ddot{}$                | $\ddot{}$                | $\ddot{}$                                   | $\ddot{}$                | $\blacksquare$             | $\ddot{}$                |
| TP <sub>5</sub> | $\ddot{}$              | $\ddot{}$                | $\ddot{}$                | $\ddot{}$                | $\ddot{}$                                   | $\ddot{}$                | $\overline{\phantom{a}}$   | $\ddot{}$                |
| TP <sub>6</sub> | $\ddot{}$              | $\ddot{}$                | $\ddot{}$                | $\ddot{}$                | $\ddot{}$                                   | $\ddot{}$                | $\ddot{}$                  | $\ddot{}$                |
| TP7             | $\ddot{}$              | $+$                      | $\ddot{}$                | $\ddot{}$                | $\ddot{}$                                   | $\ddot{}$                | $\ddot{}$                  | $\ddot{}$                |
| TP8             | $\ddot{}$              | $\ddot{}$                | $\ddot{}$                | $\ddot{}$                | $\ddot{}$                                   | $\ddot{}$                | $\ddot{}$                  | $\ddot{}$                |
| TP <sub>9</sub> | $\ddot{}$              | $\ddot{}$                | $\ddot{}$                | $\ddot{}$                | $\ddot{}$                                   | $\ddot{}$                | $\overline{\phantom{a}}$   | $\ddot{}$                |
| <b>TP10</b>     | $\ddot{}$              | $\ddot{}$                | $\ddot{}$                | $\ddot{}$                | $\ddot{}$                                   | $+$                      | $\ddot{}$                  | $\ddot{}$                |
| <b>TP12</b>     | $\ddot{}$              | $\ddot{}$                | $\ddot{}$                | $\ddot{}$                | $\ddot{}$                                   | $\ddot{}$                | $\ddot{}$                  | $\ddot{}$                |
| <b>TP13</b>     | $+$                    | $+$                      | $\ddot{}$                | $+$                      | $\ddot{}$                                   | $\ddot{}$                | $\ddot{}$                  | $\ddot{}$                |
| <b>TP14</b>     | $\ddot{}$              | $\ddot{}$                | $\ddot{}$                | $\ddot{}$                | $\ddot{}$                                   | $\ddot{}$                | $\ddot{}$                  | $\ddot{}$                |
| <b>TP15</b>     | $\ddot{}$              | $\ddot{}$                | $\ddot{}$                | $\ddot{}$                | $\ddot{}$                                   | $\ddot{}$                | $\blacksquare$             | $\ddot{}$                |
| <b>TP16</b>     | $\ddot{}$              | $\ddot{}$                | $\ddot{}$                | $\ddot{}$                | $\ddot{}$                                   | $\ddot{}$                | $\overline{\phantom{a}}$   | $\ddot{}$                |
| <b>TP17</b>     | $\ddot{}$              | $\ddot{}$                | $\ddot{}$                | $\ddot{}$                | $\ddot{}$                                   | $\ddot{}$                | $\overline{\phantom{a}}$   | $\ddot{}$                |
| <b>TP18</b>     | $\ddot{}$              | $\ddot{}$                | $\ddot{}$                | $\ddot{}$                | $\ddot{}$                                   | $\ddot{}$                | $\overline{\phantom{a}}$   | $\ddot{}$                |
| <b>TP19</b>     | $\ddot{}$              | $\ddot{}$                | $\ddot{}$                | $\ddot{}$                | $\ddot{}$                                   | $\ddot{}$                | $\overline{\phantom{a}}$   | $\ddot{}$                |
| <b>TP20</b>     | $\ddot{}$              | $\ddot{}$                | $+$                      | $\ddot{}$                | $\ddot{}$                                   | $\ddot{}$                | $\overline{\phantom{a}}$   | $\ddot{}$                |

**Table 1: Available Connections for Each Test Point**

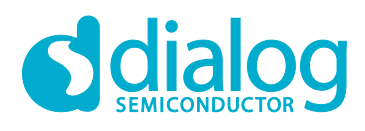

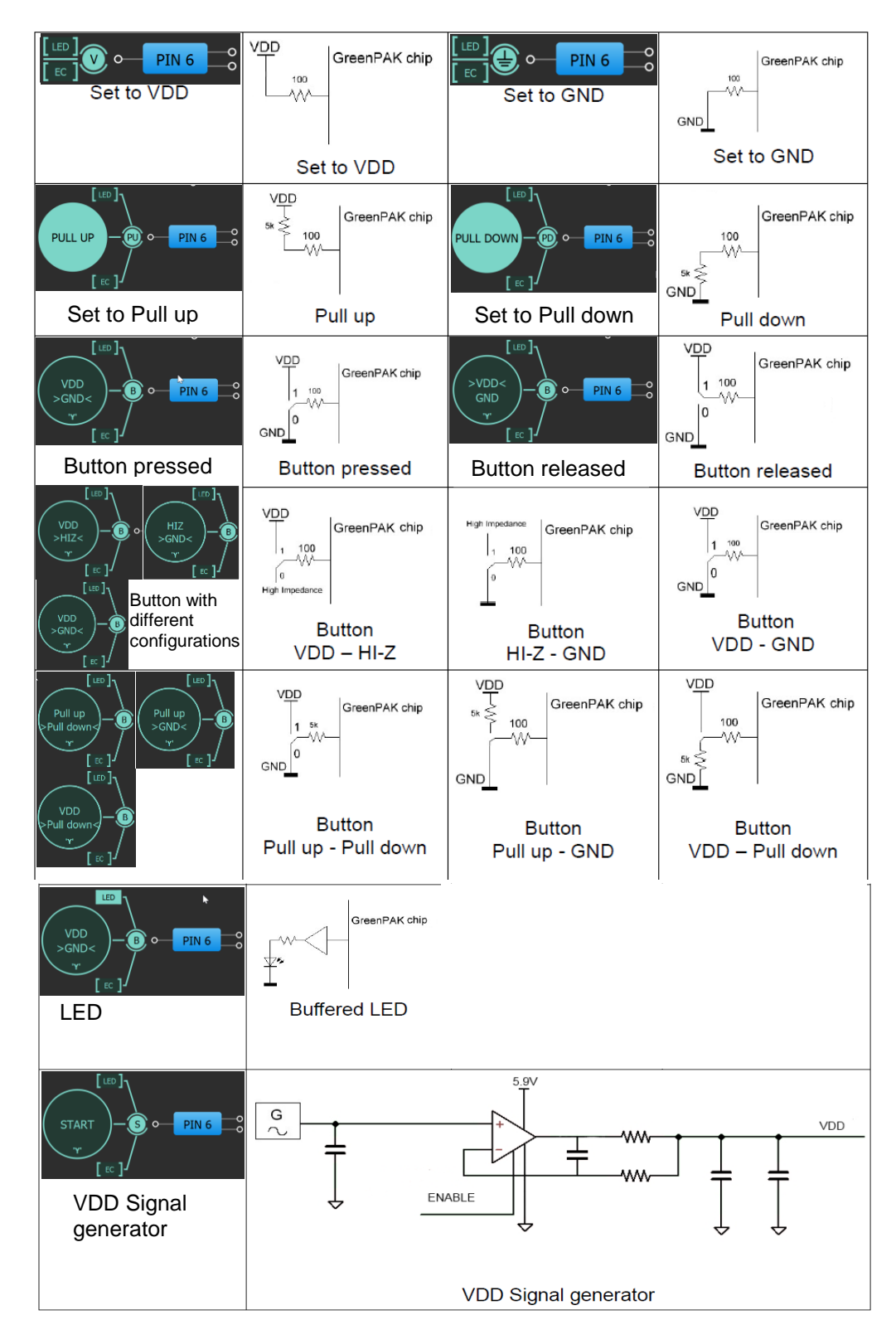

#### **Figure 9: Pin Signal Sources/Loading Schematics**

Note: V<sub>DD</sub> Signal generator works similar to other Signal generators but has wider output **voltage range. It can provide maximum supply level of 5.5 V.**

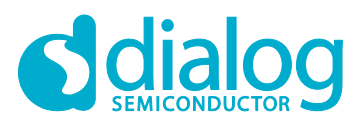

### **GreenPAK Advanced Development Platform**

# **5 Example Projects using SLG46721**

### **5.1 Project: Counter with Clock Enable**

Blocks required:

- 2 digital inputs
- 1 digital output
- 1 Look Up Table with two inputs
- 1 Counter

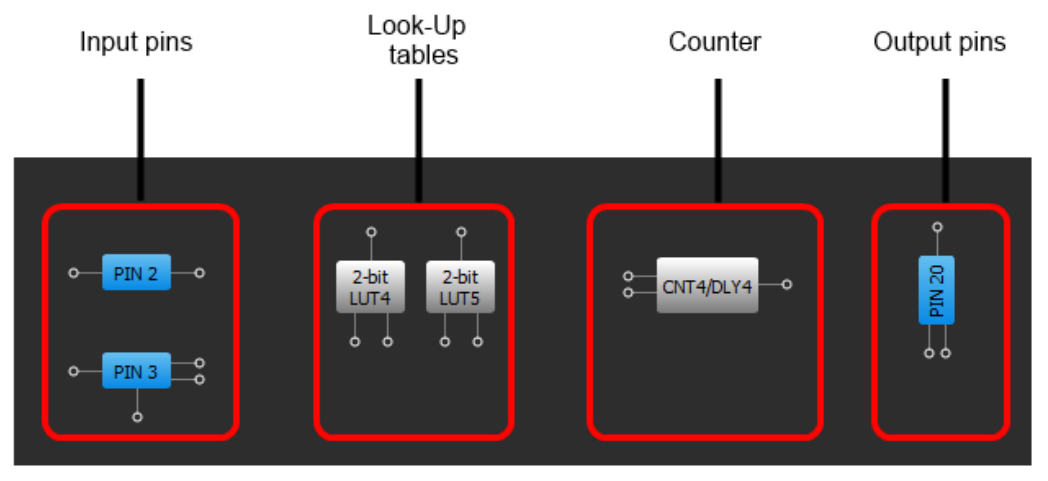

**Figure 10: GreenPAK Designer**

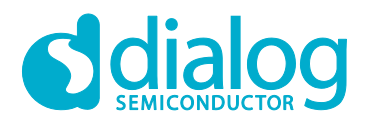

| Components List     |                                                  | ⊠ |
|---------------------|--------------------------------------------------|---|
|                     | Components                                       |   |
| $\Box$ I/O PADs     |                                                  |   |
|                     | VDD                                              |   |
| ✔<br>3.             | PIN <sub>2</sub>                                 |   |
| ✔                   | PIN 3                                            |   |
| 5.<br><u>:</u>      | PIN 4                                            |   |
| 5.                  | PIN 5<br>PIN 6                                   |   |
| $\frac{1}{2}$       | PIN 7                                            |   |
| 5.                  | PIN <sub>8</sub>                                 |   |
| $\frac{1}{2}$       | PIN 9                                            |   |
| 5                   | <b>PIN 10</b>                                    |   |
| $\frac{1}{2}$       | <b>GND</b>                                       |   |
| 5.                  | PIN 12                                           |   |
| :                   | PIN 13                                           |   |
| 5.<br>$\frac{1}{2}$ | <b>PIN 14</b>                                    |   |
| 5.                  | <b>PIN 15</b><br><b>PIN 16</b>                   |   |
|                     | <b>PIN 17</b>                                    |   |
| 5.                  | <b>PIN 18</b>                                    |   |
| $\cdots$            | <b>PIN 19</b>                                    |   |
| i.<br><br>✔         | <b>PIN 20</b>                                    |   |
| <b>Logic gates</b>  |                                                  |   |
| j.,                 | INVO                                             |   |
| i                   | INV <sub>1</sub>                                 |   |
| <u>:</u><br>✔       | ⊟– Combinatorial Logic<br>2-bit LUT4             |   |
| ✔<br>j              | 2-bit LUT5                                       |   |
|                     | 3-bit LUT0                                       |   |
| 5.                  | 3-bit LUT1                                       |   |
| $\frac{1}{2}$       | 3-bit LUT4                                       |   |
| 5.111               | 3-bit LUT5                                       |   |
| $\frac{1}{2}$       | 3-bit LUT6                                       |   |
| j.,<br>i            | 3-bit LUT7<br>3-bit LUT9                         |   |
|                     | <b>Analog Comparators</b>                        |   |
| <u>:</u>            | A CMP0                                           |   |
| 5.                  | A CMP1                                           |   |
| $\frac{1}{2}$       | A CMP <sub>2</sub>                               |   |
| i.                  | A CMP3                                           |   |
| ⊨<br>j.             | <b>Counters / Delays</b>                         |   |
| √<br>               | 14-bit CNT0/DLY0<br>14-bit CNT1/DLY1             |   |
| 5.1111              | 8-bit CNT4/DLY4                                  |   |
| :                   | 8-bit CNT5/DLY5                                  |   |
| i                   | 8-bit CNT6/DLY6                                  |   |
|                     | $\boxdot$ Special components                     |   |
|                     | FILTER <sub>0</sub>                              |   |
| $\cdots$            | FILTER 1                                         |   |
| 5.<br>              | RC OSC                                           |   |
| 5.                  | P DLY<br><b>VREF0</b>                            |   |
| $\frac{1}{2}$       | VREF1                                            |   |
| i                   | <b>POR</b>                                       |   |
|                     | □ Combination Function components                |   |
| j., , , ,           | 2-bit LUT0/DFF/LATCH 4                           |   |
| :                   | 2-bit LUT 1/DFF/LATCH 5                          |   |
| 5.<br>:             | 2-bit LUT2/DFF/LATCH 6                           |   |
| 5                   | 2-bit LUT3/DFF/LATCH 7<br>3-bit LUT2/DFF/LATCH 2 |   |
| $\cdots$            | 3-bit LUT3/DFF/LATCH 3                           |   |
| 5.                  | 3-bit LUT8/Pipe Delay                            |   |
| <u>:</u>            | 4-bit LUT0/CNT2/DLY2                             |   |
| i                   | 4-bit LUT1/CNT3/DLY3                             |   |
|                     |                                                  |   |

**Figure 11: GreenPAK Components List**

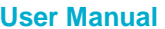

**User Manual Revision 2.2 21-Feb-2020**

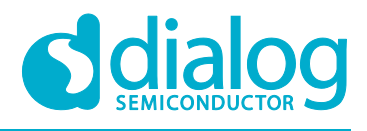

 $\overline{a}$ 

### **GreenPAK Advanced Development Platform**

All these components can be found in components list. If there are no components on the work area make sure this component is enabled.

#### **Table 2: Pin Configuration for Counter with Clock Enable**

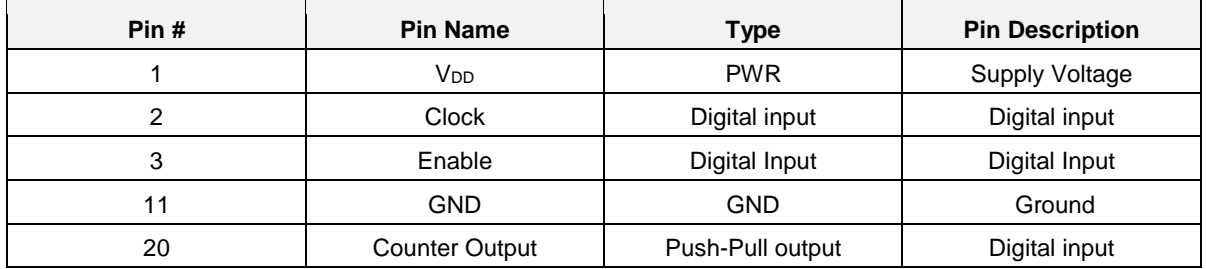

All components used in the project are shown in Figure 10, next step is to configure selected blocks. Double click on Pin 20 to open "Properties" panel. Select "1x push pull" from the drop-down menu in Pin 20 properties and hit "Apply" button.

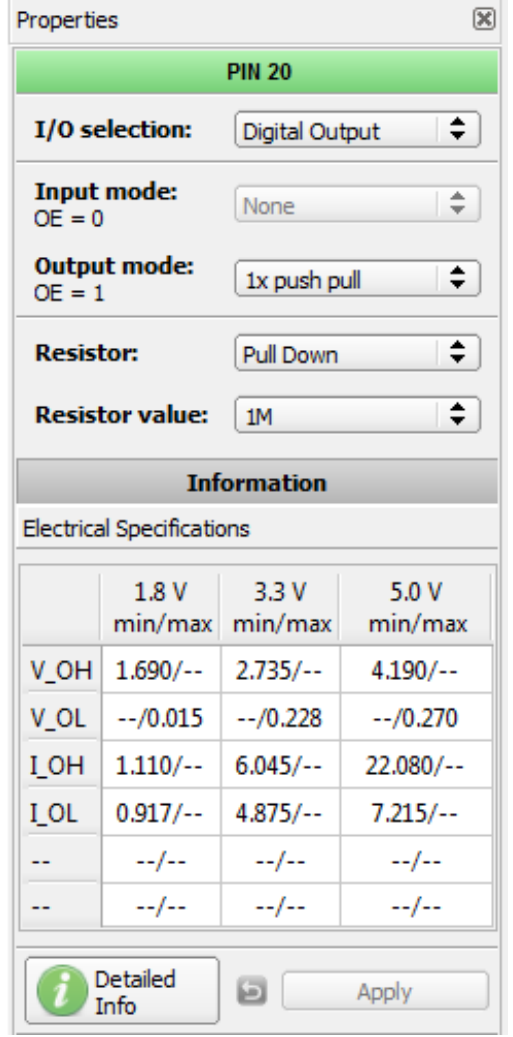

**Figure 12: Pin 20 Mode**

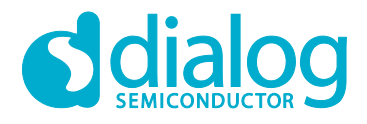

### **GreenPAK Advanced Development Platform**

The next component in this design is the Look Up Table. First Look Up Table (LUT4) is used to generate logic "1" only when there are high logic levels on both inputs (AND gate). Select AND gate from "Standard gates" drop-down menu or set table manually. Second Look Up Table (LUT5) is configured as NOR gate. It is used to generate reset signal for counter on Pin 3 falling edge.

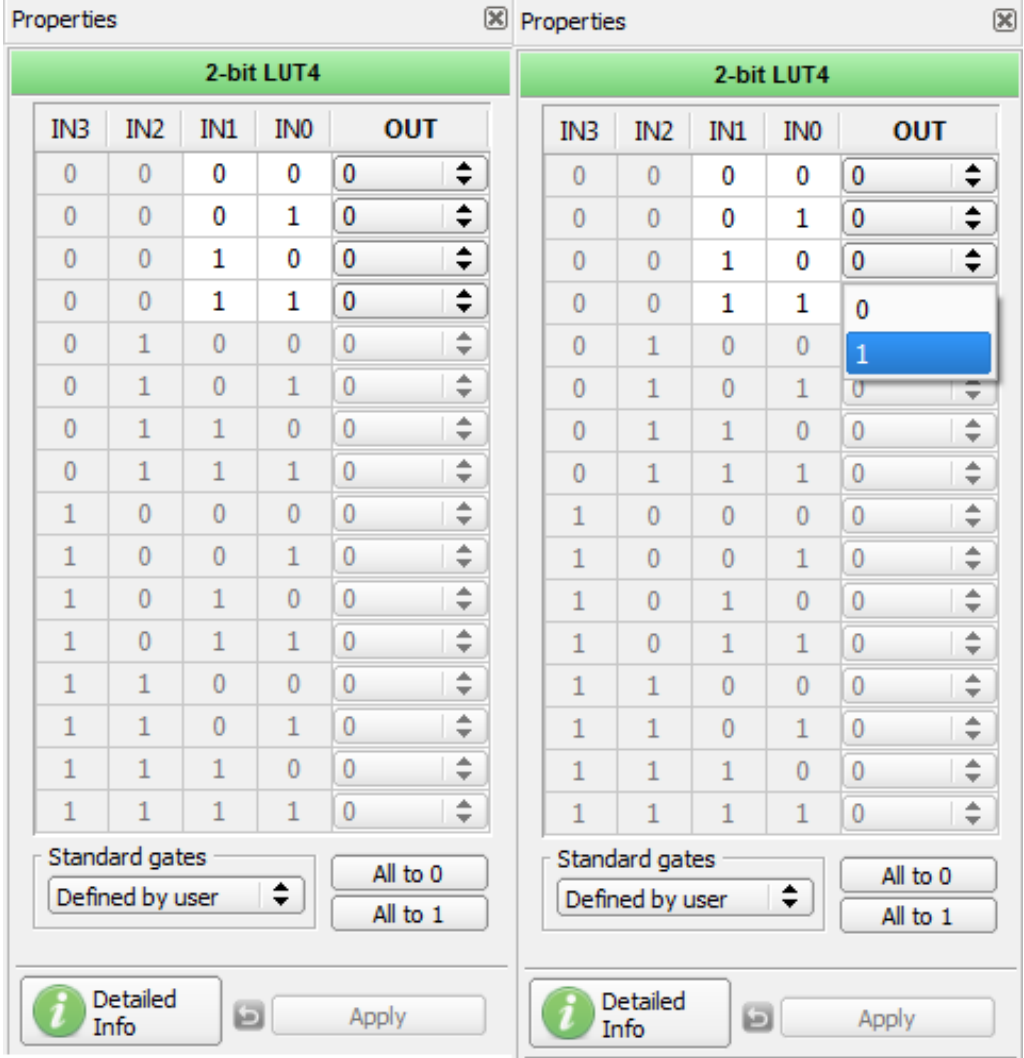

**Figure 13: Look Up Table Properties Configured as AND Gate**

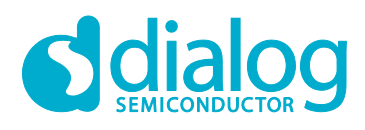

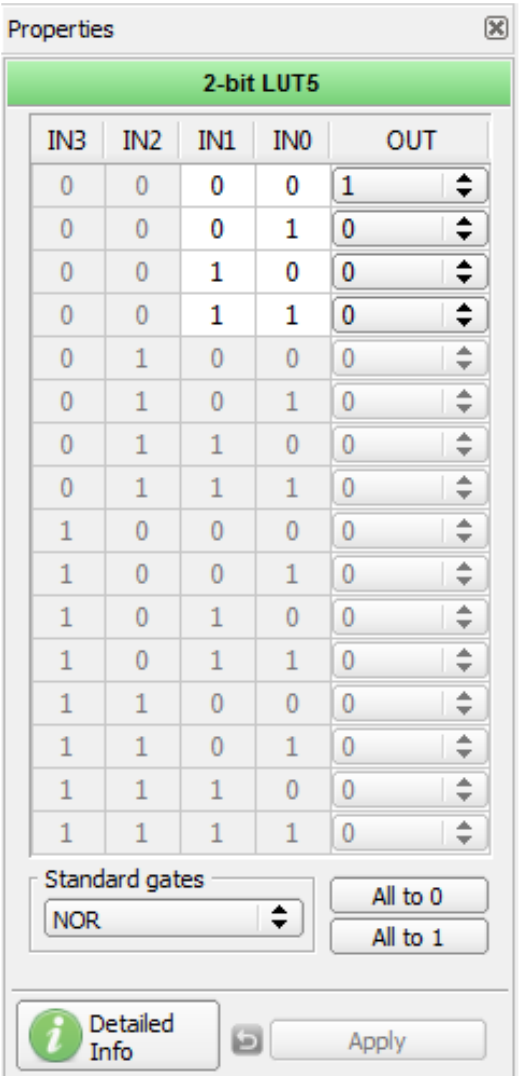

**Figure 14: Look Up Table Properties Configured as NOR Gate**

**User Manual Revision 2.2 21-Feb-2020**

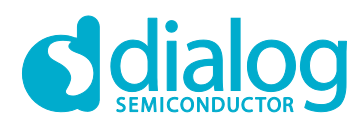

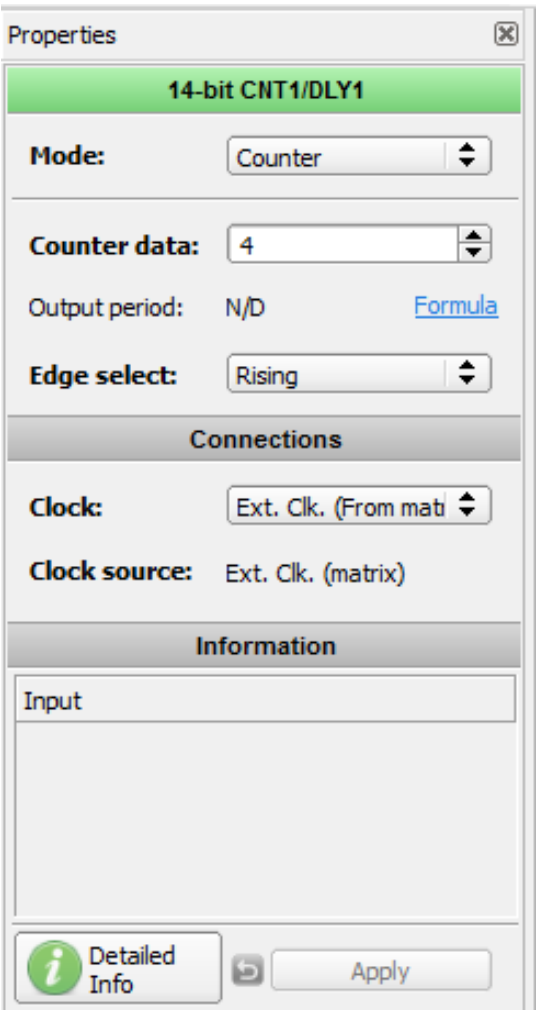

#### **Figure 15: Counter Properties**

The final step is to connect used components. Use Wire tool to perform this action. To connect two

pins select "Set Wire" setwire and then click on the first and the second pin of the module or modules that you want to connect. The trace will be automatically routed.

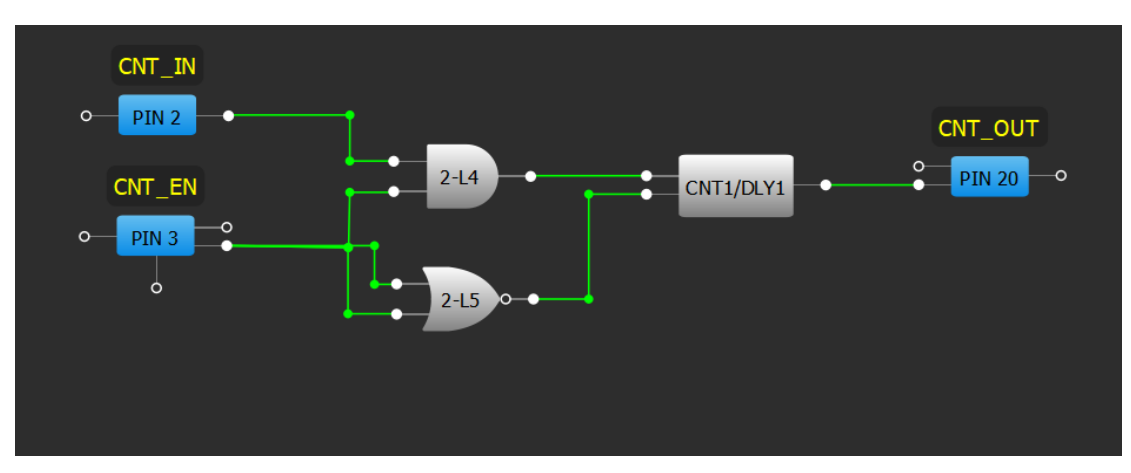

#### **Figure 16: GreenPAK Designer**

Figure 16 displays ready project with configured blocks and wire connections.

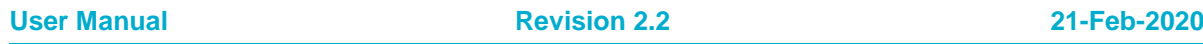

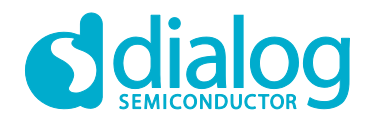

#### **GreenPAK Advanced Development Platform**

Use the GreenPAK Advanced Development Board to test this project. Connect the GreenPAK Advanced Development Board to the PC and press "Emulation" button. This will load the code of your project to the chip and will enable Test functionality of your Development Board.

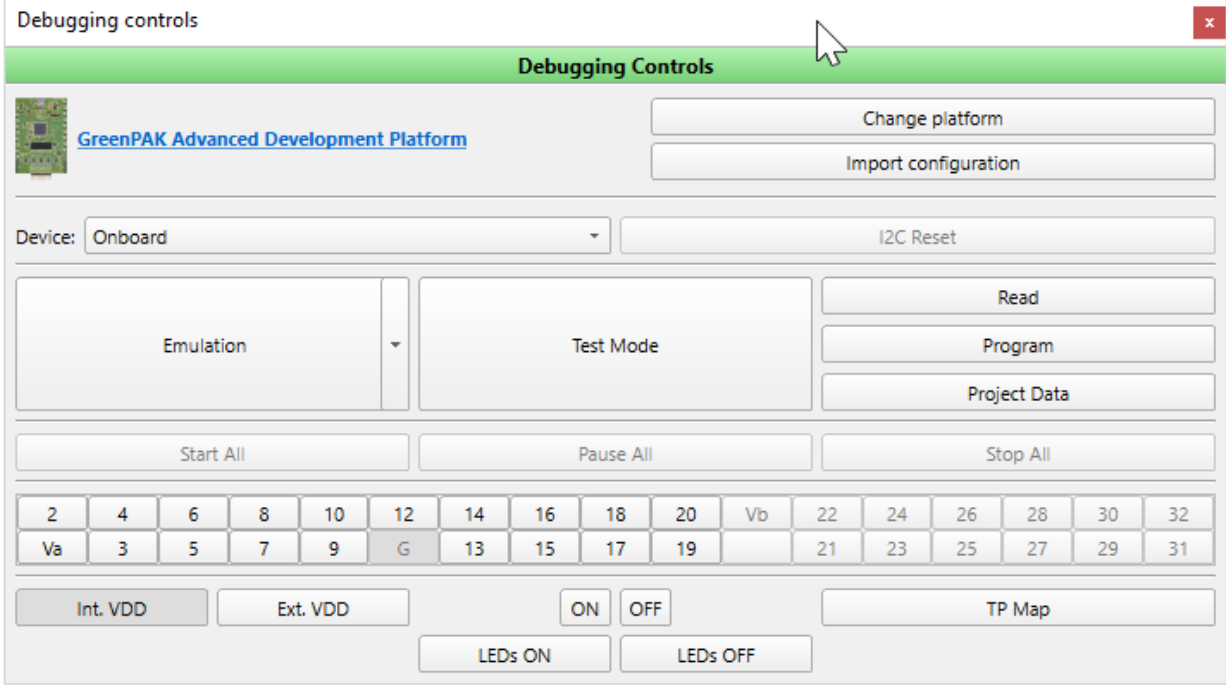

**Figure 17: GreenPAK Designer, Emulation Tool**

To test this project we will use the following tools:

- Signal generator. Signal generator is applied to V<sub>DD</sub> pin to power GreenPAK chip
- Logic generator. Logic generator serves as clock source
- Button is a software simulation of the real button. It switches Pin between V<sub>DD</sub> and GND signal levels
- Inverted buffered LED
- Buffered LED

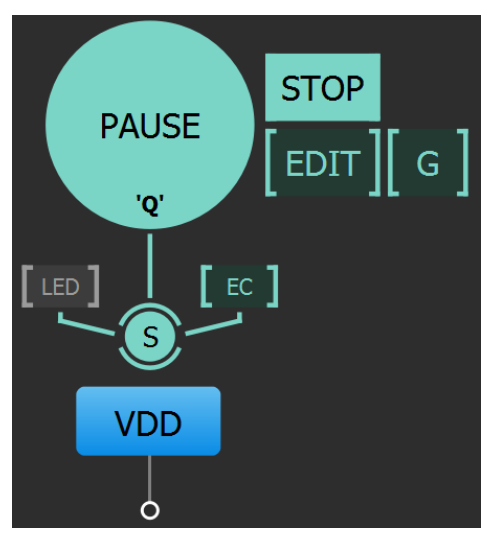

**Figure 18: Signal Generator Connected to V<sub>DD</sub> Pin** 

Signal generator is presented as a power source for GreenPAK chip. It's configured to output source constant 3.3 V.

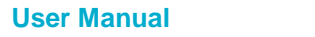

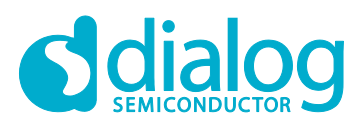

# Options

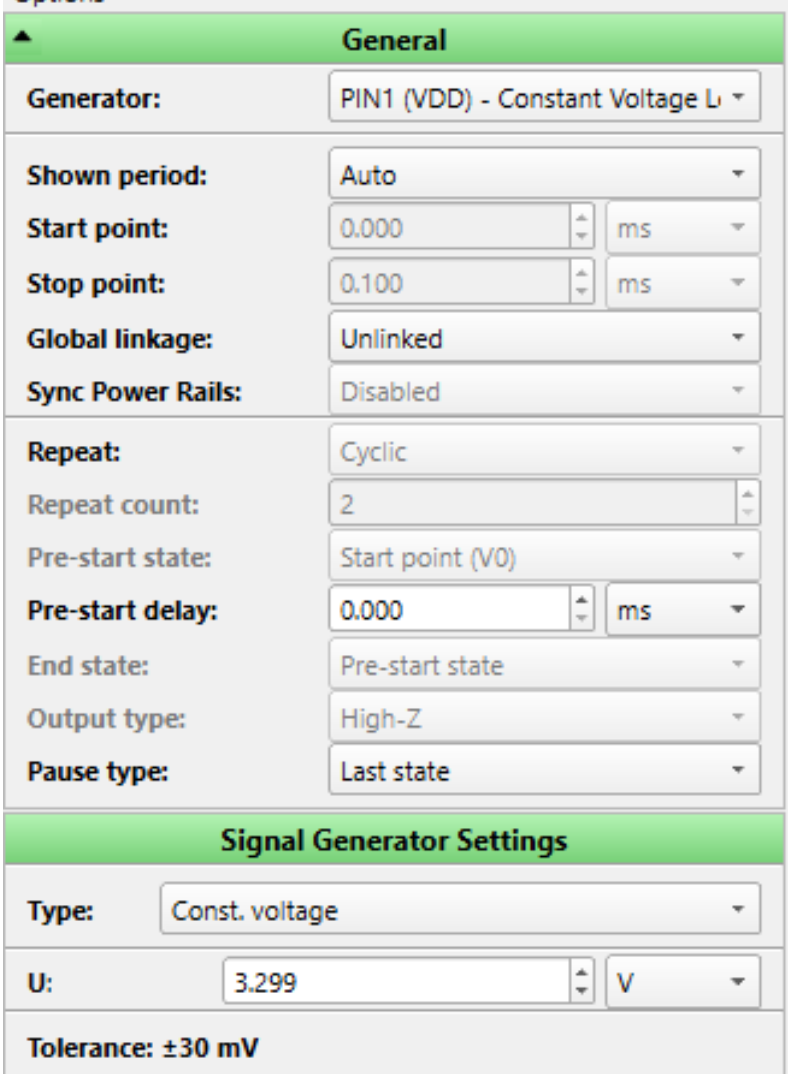

#### **Figure 19: Signal Generator Settings**

The purpose of the logic generator is to provide clock pulses for the Counter block. It is configured for 10 Hz clock source as shown in the Figure 20.

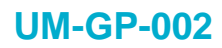

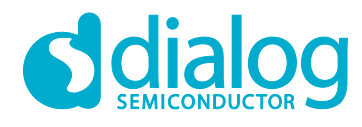

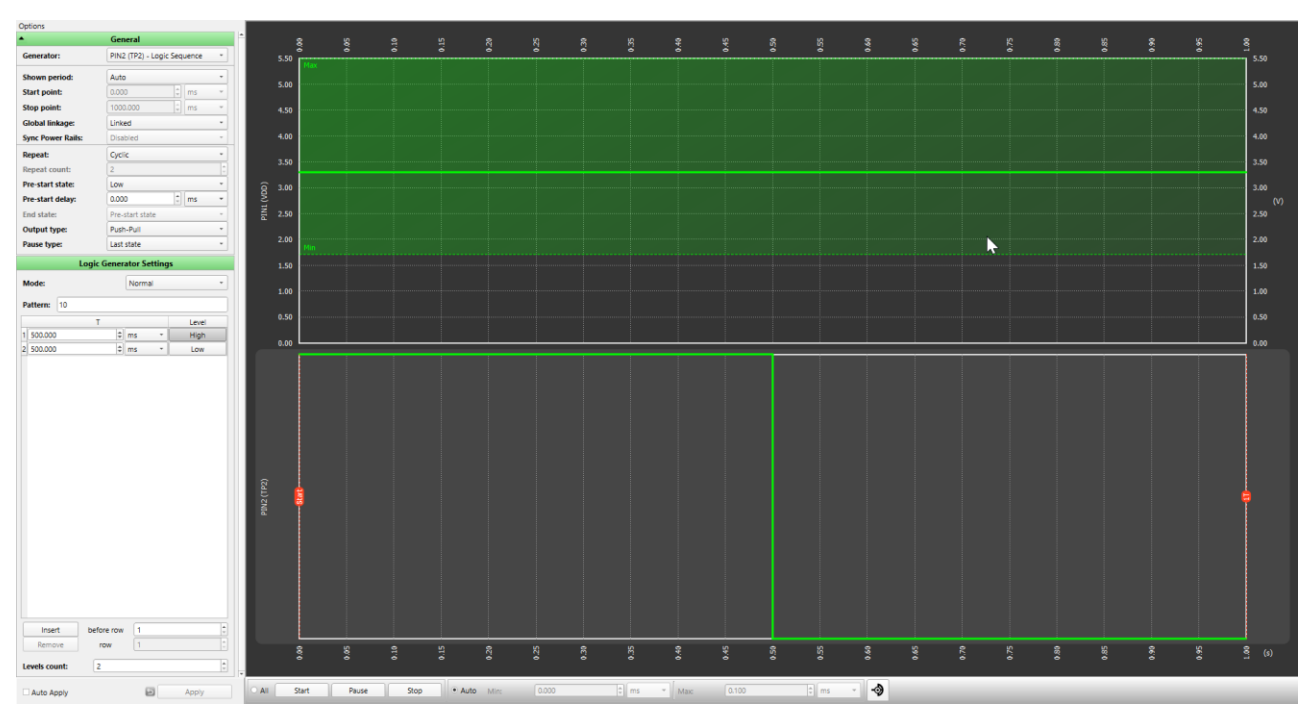

**Figure 20: Logic Generator Properties**

#### **Functionality Waveform**

Channel 1 (yellow/top) – Logic generator Channel 2 (light blue/2nd line) – Button, 1 - enable Counter; 0 - disable Counter Channel 3 (magenta/3rd line) – Counter output

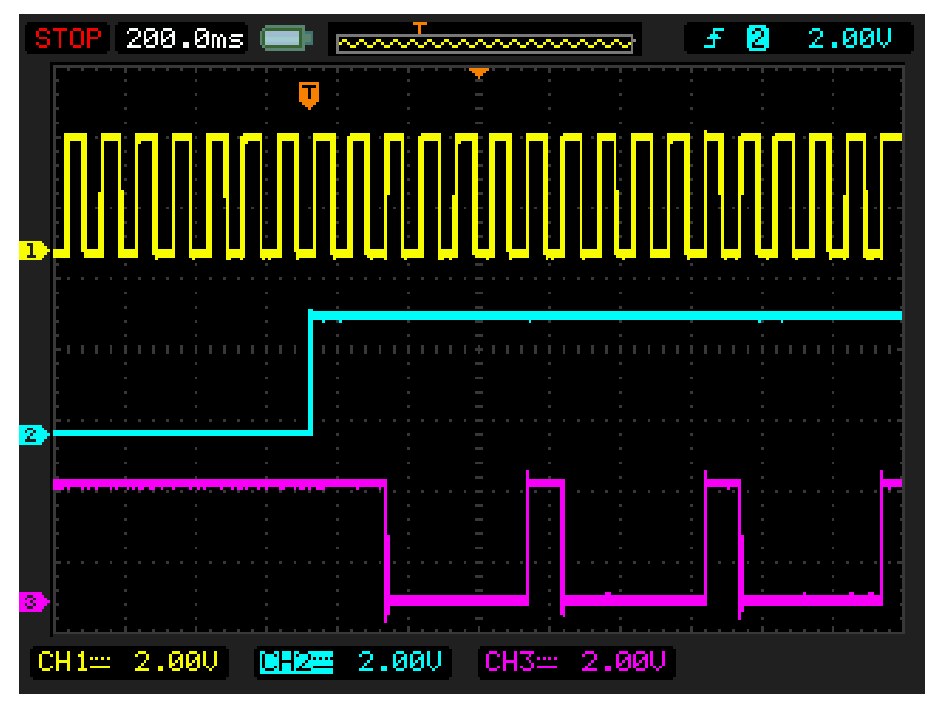

**Figure 21: Waveform, Triggered on Button Pressed**

Channel 1 (yellow/top) – Logic generator

Channel 2 (light blue/2nd line) – Button, 1 - enable Counter; 0 - disable Counter Channel 3 (magenta/3rd line) – Counter output

```
User Manual Revision 2.2 21-Feb-2020
```
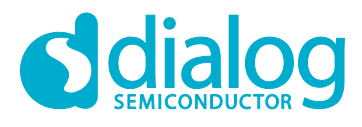

#### **GreenPAK Advanced Development Platform**

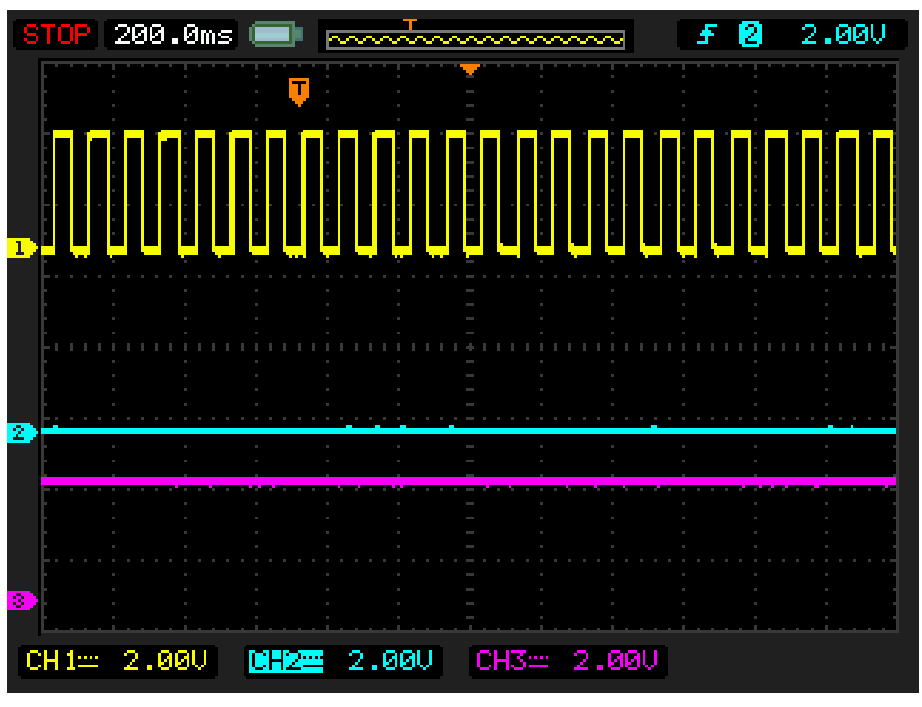

**Figure 22: Waveform, no Triggered on Button Released**

Channel 1 (yellow/top) – Logic generator

Channel 2 (light blue/2nd line) – Button, 1 - enable Counter; 0 - disable Counter Channel 3 (magenta/3rd line) – Counter output

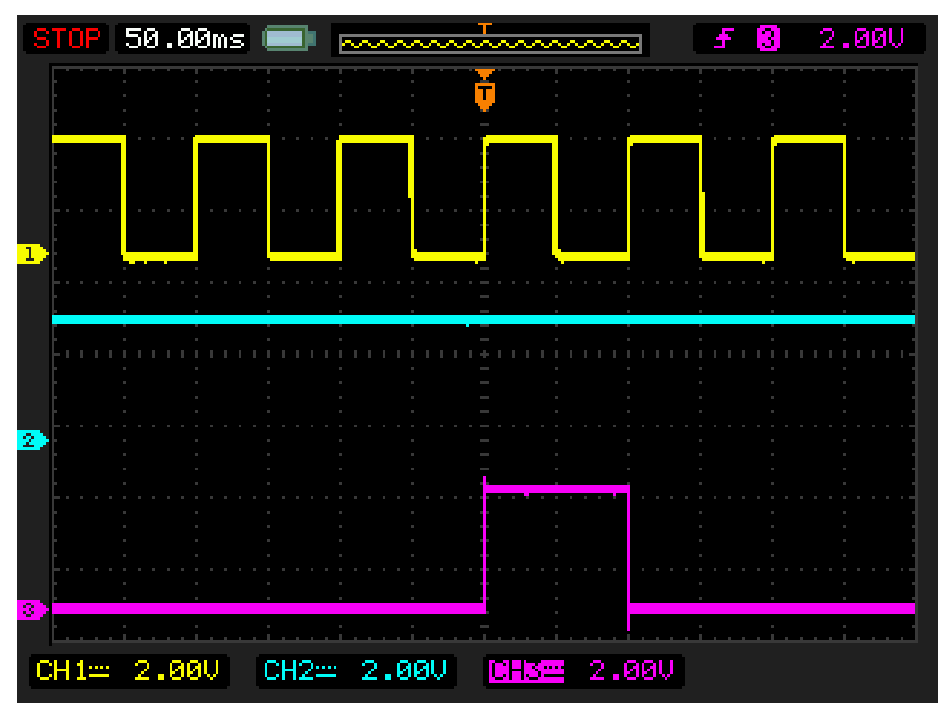

**Figure 23: Waveform of the Pulse Width of the Logic Generator and Count End Signal**

As shown in Figure 22 and Figure 23 Counter works only when the button is pressed.

**User Manual Revision 2.2 21-Feb-2020**

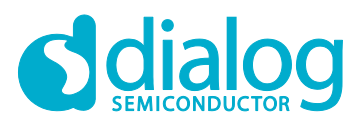

### **GreenPAK Advanced Development Platform**

# **5.2 Project: LED String with Direction**

For this project we will need:

- Analog pin for input data
- Digital pin for PWM output
- ADC block
- PWM block

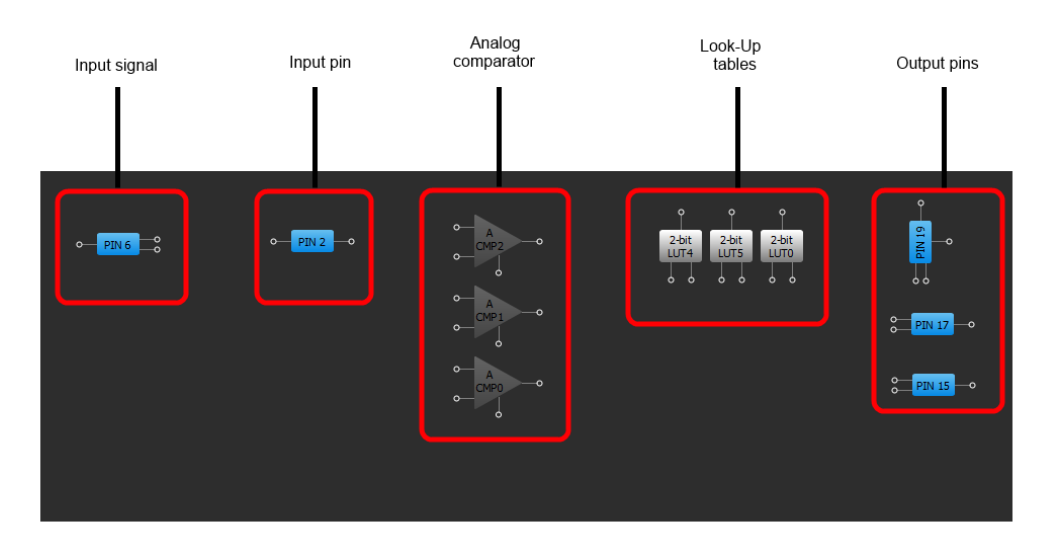

#### **Figure 24: Used Blocks for Current Project**

For testing this project, the Signal generator with sine waveform is used.

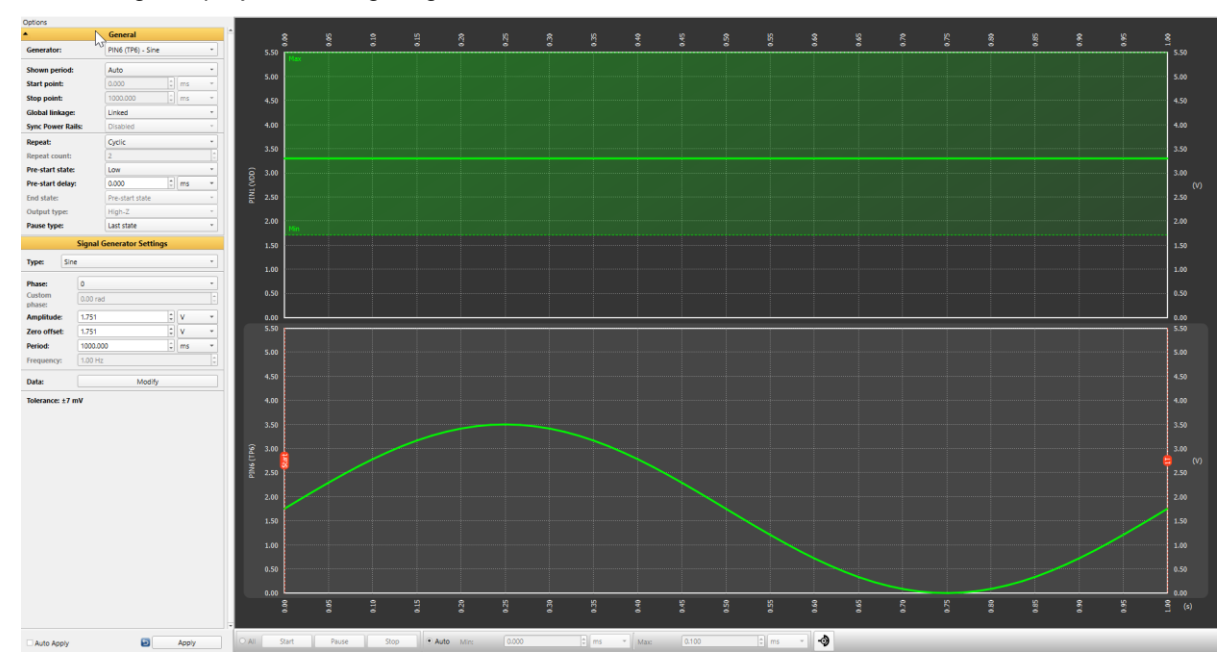

**Figure 25: Sine Waveform Generated with Signal Generator**

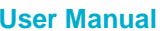

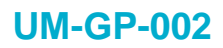

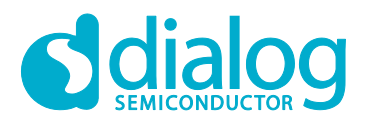

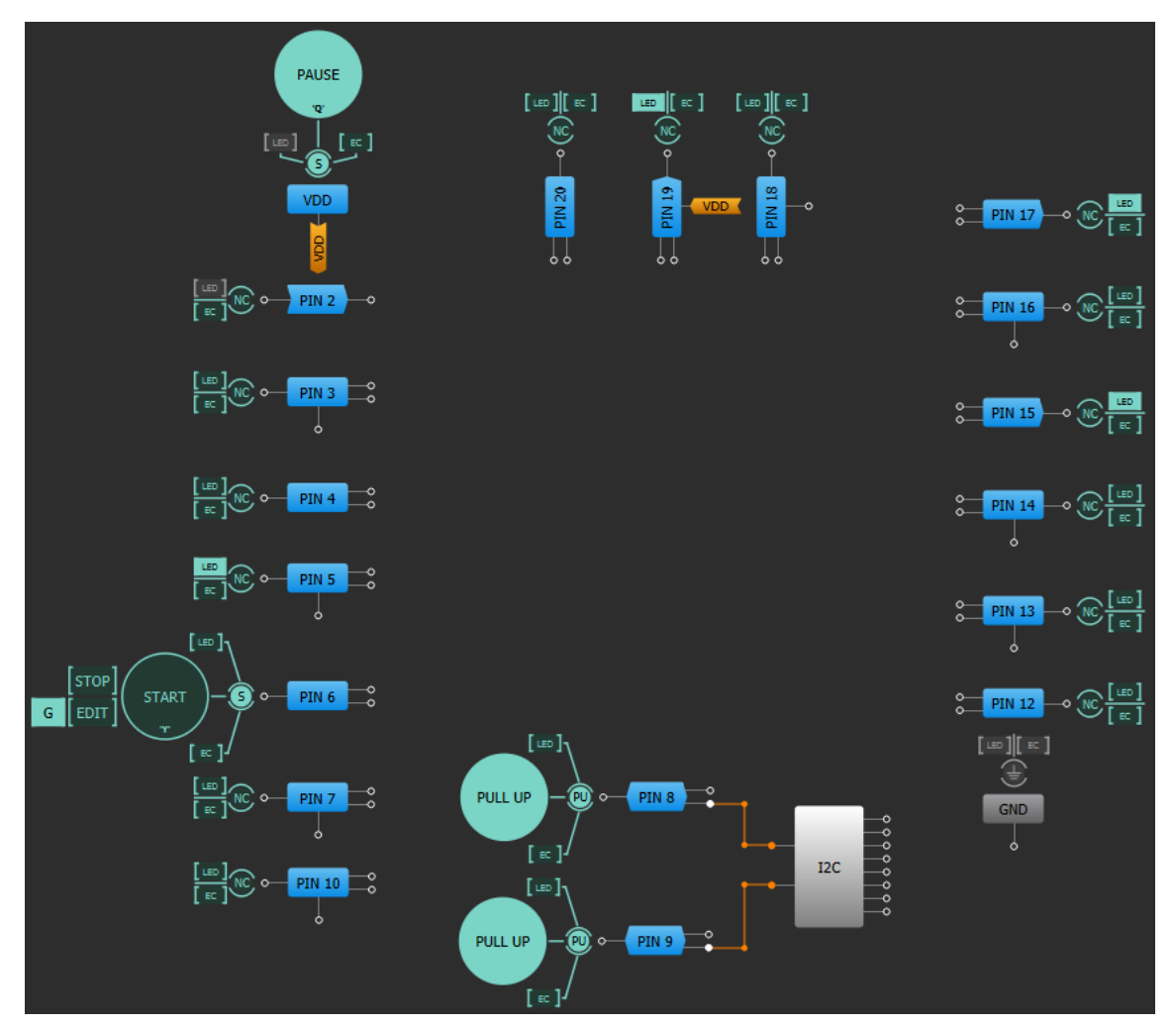

**Figure 26: Emulation Window, with Buffered LED and Signal Generator**

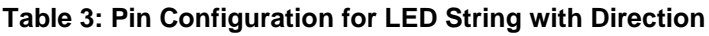

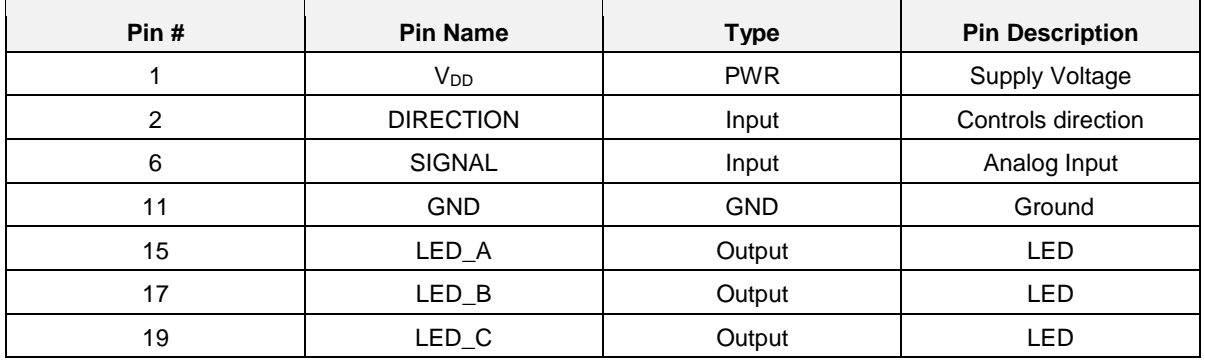

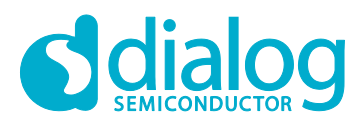

| ⊠<br>Properties                       |                                  |                    |                              |  |  |  |  |  |
|---------------------------------------|----------------------------------|--------------------|------------------------------|--|--|--|--|--|
|                                       |                                  | <b>PIN 2</b>       |                              |  |  |  |  |  |
|                                       | I/O selection:                   |                    | ≑<br>Digital Input           |  |  |  |  |  |
| $OE = 0$                              | <b>Input mode:</b>               |                    | Digital in without Sc $\div$ |  |  |  |  |  |
| $OE = 1$                              | <b>Output mode:</b>              | None               | ÷.                           |  |  |  |  |  |
| <b>Resistor:</b>                      |                                  |                    | ≑<br>Pull Down               |  |  |  |  |  |
|                                       | <b>Resistor value:</b>           | 1M                 | ÷.                           |  |  |  |  |  |
|                                       |                                  | <b>Information</b> |                              |  |  |  |  |  |
|                                       | <b>Electrical Specifications</b> |                    |                              |  |  |  |  |  |
|                                       | 1.8 V<br>min/max                 | 3.3 V<br>min/max   | 5.0 V<br>min/max             |  |  |  |  |  |
| V IH I                                | $1.100/-$                        | $1.780/-$          | $2.640/-$                    |  |  |  |  |  |
| VIL                                   | $-.70.690$                       | $-.71.210$         | --/1.840                     |  |  |  |  |  |
|                                       | --/--                            | --/--              | --/--                        |  |  |  |  |  |
|                                       | $-/-$                            | $-1$               | $-1$                         |  |  |  |  |  |
|                                       | $-/-$                            | $-/-$              | $-/-$                        |  |  |  |  |  |
|                                       | --/--                            | --/--              | --/--                        |  |  |  |  |  |
| Detailed<br>Θ<br><b>Apply</b><br>Info |                                  |                    |                              |  |  |  |  |  |

**Figure 27: Pin Properties**

Pin 6 is configured as analog input-output. This pin is used for generating SINE waveform.

**User Manual Revision 2.2 21-Feb-2020**

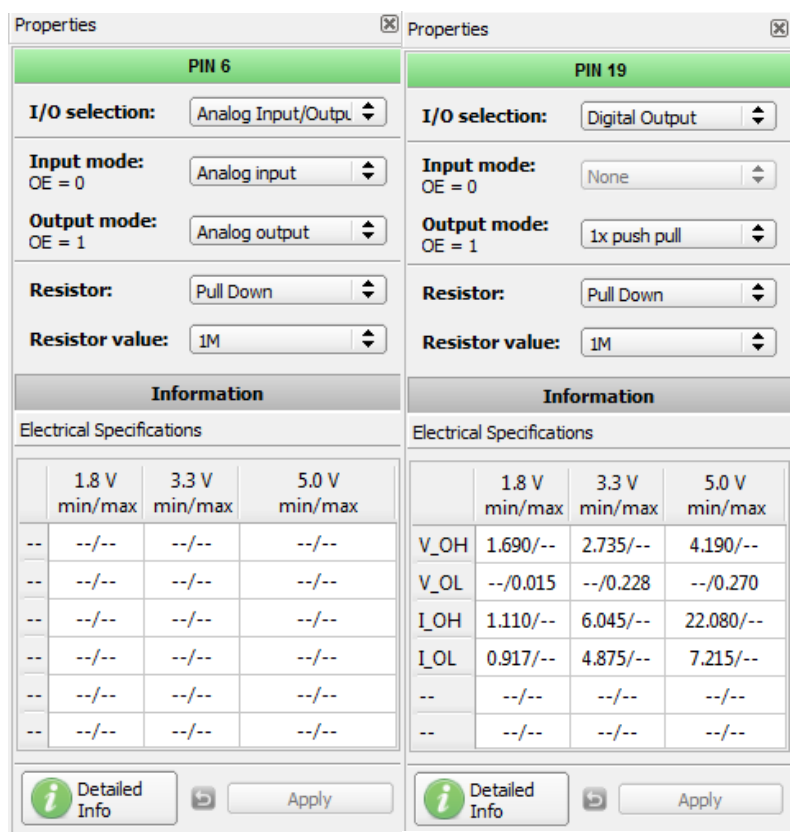

**Figure 28: Pin Properties**

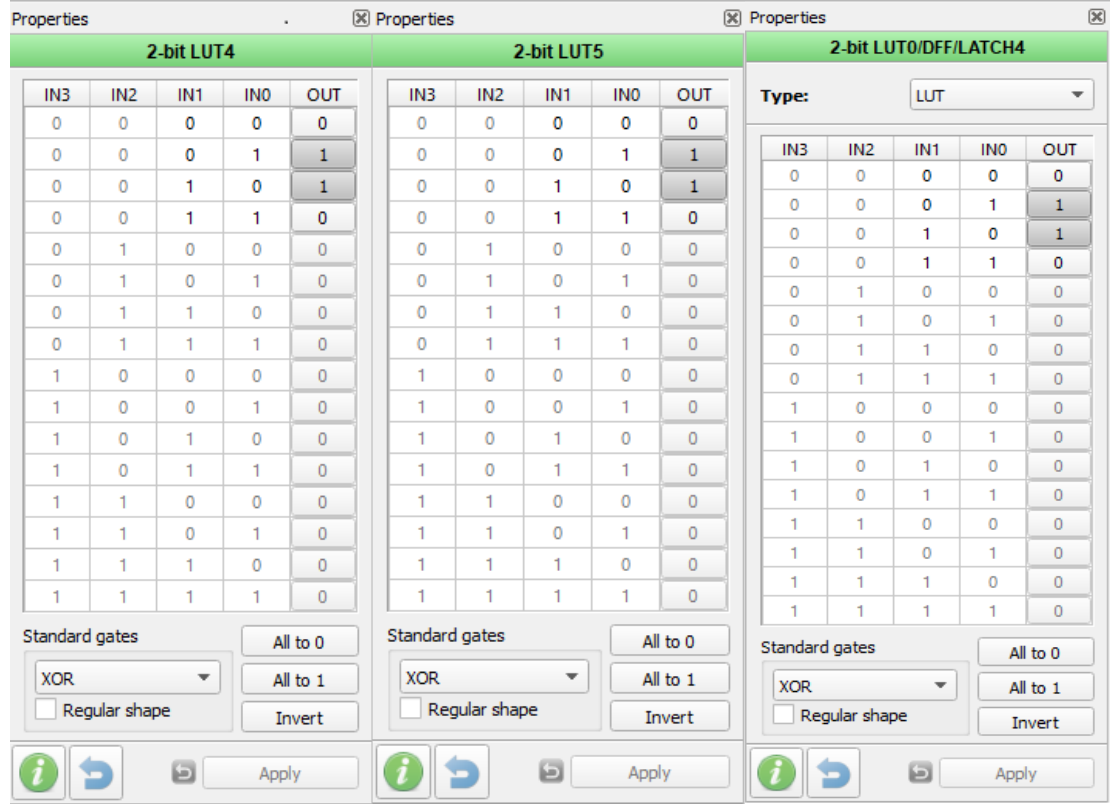

**Figure 29: Look Up Tables Properties Configured as XOR Gate**

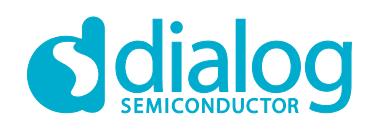

#### **GreenPAK Advanced Development Platform**

| Properties              |                            | <b>X</b> Properties     | $\mathbb{R}$                    | Properties                 | $\boxtimes$              |  |
|-------------------------|----------------------------|-------------------------|---------------------------------|----------------------------|--------------------------|--|
|                         | A CMP0                     |                         | A CMP1                          | A CMP2                     |                          |  |
| <b>Hysteresis:</b>      | ÷<br><b>Disable</b>        | <b>Hysteresis:</b>      | ÷.<br><b>Disable</b>            | <b>Hysteresis:</b>         | ÷.<br><b>Disable</b>     |  |
| Low bandwidth: Enable   | ÷                          | Low bandwidth: Enable   | ÷                               | Low bandwidth: Enable      | ÷.                       |  |
| $IN + gain:$            | ÷<br><b>Disable</b>        | $IN + gain$ :           | ÷.<br><b>Disable</b>            | $IN +$ gain:               | ÷<br><b>Disable</b>      |  |
|                         | <b>Connections</b>         |                         | <b>Connections</b>              | <b>Connections</b>         |                          |  |
| $IN + source:$          | ÷.<br>PIN <sub>6</sub>     | $IN + source:$          | ACMP0 IN + source $\Rightarrow$ | <b>IN+ source:</b>         | ACMP0 IN + source $\div$ |  |
| <b>IN-source:</b>       | ÷<br>200 mV                | <b>IN-source:</b>       | ÷.<br>500 mV                    | <b>IN-source:</b>          | ÷<br>800 mV              |  |
|                         | Set power control settings |                         | Set power control settings      | Set power control settings |                          |  |
| Detailed<br><b>Info</b> | Θ<br>Apply                 | Detailed<br><b>Info</b> | ē<br><b>Apply</b>               | Detailed<br><b>Info</b>    | $\Xi$<br>Apply           |  |

**Figure 30: ACMP Properties**

Pins 15, 17, 19 - configured as output with Push-Pull 1x. They are used for testing purpose.

All comparators positive inputs are connected to the Pin 6 analog input. When the voltage on the positive input is higher than the voltage on the negative input, comparator will set logic "1" on its output. ACMP0 positive input is 200 mV, ACMP1 is 500 mV, and ACMP2 is 800 mV, creating 4 states:

- All LEDs are off
- LED A is on
- LED A and LED B are on
- All LEDs are on

If Pin 2 logic level is set to "1", these states will transform into:

- All LEDs are on
- LED A and LED B are on
- LED A is on
- All LEDs are off

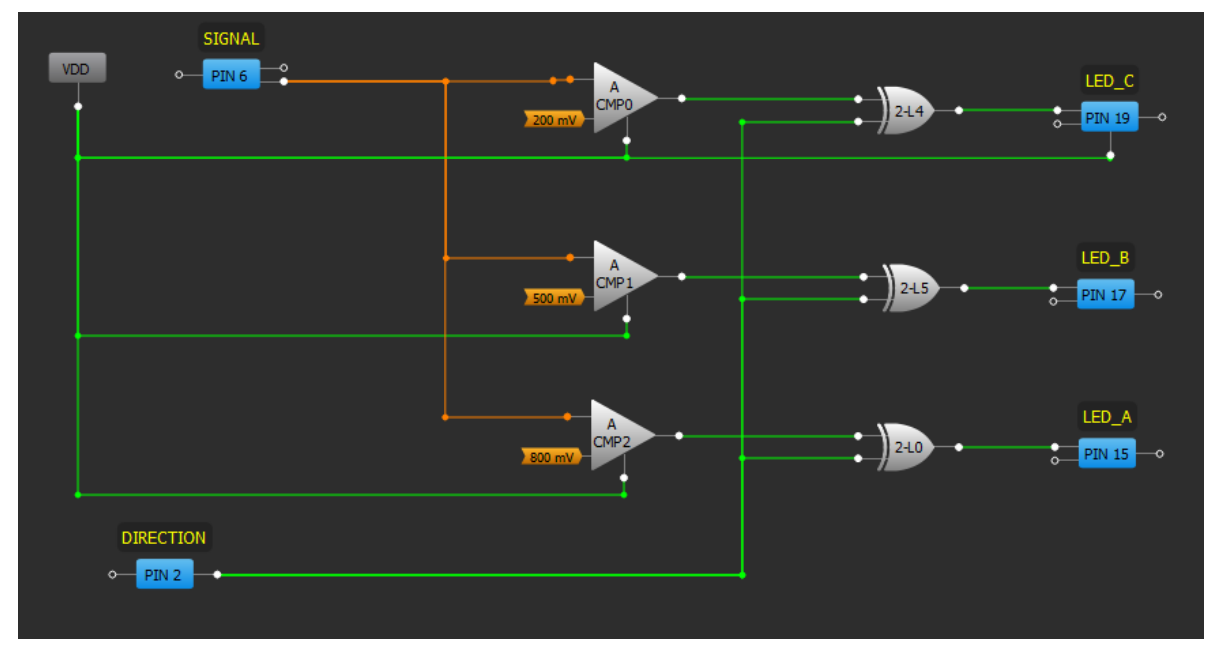

#### **Figure 31: GreenPAK Designer**

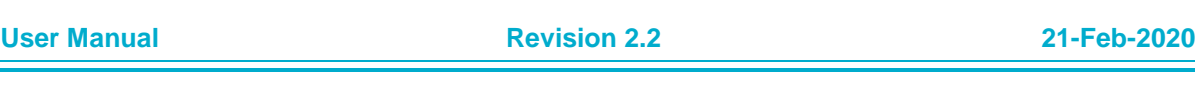

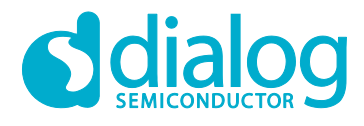

#### **GreenPAK Advanced Development Platform**

#### **Functionality Waveform**

Channel 1 (yellow/top) – Direction Channel 2 (light blue /2nd line) – LED\_A Channel 3 (magenta/3rd line) – LED\_B Channel 4 (blue / 4rth line)  $-$  LED C

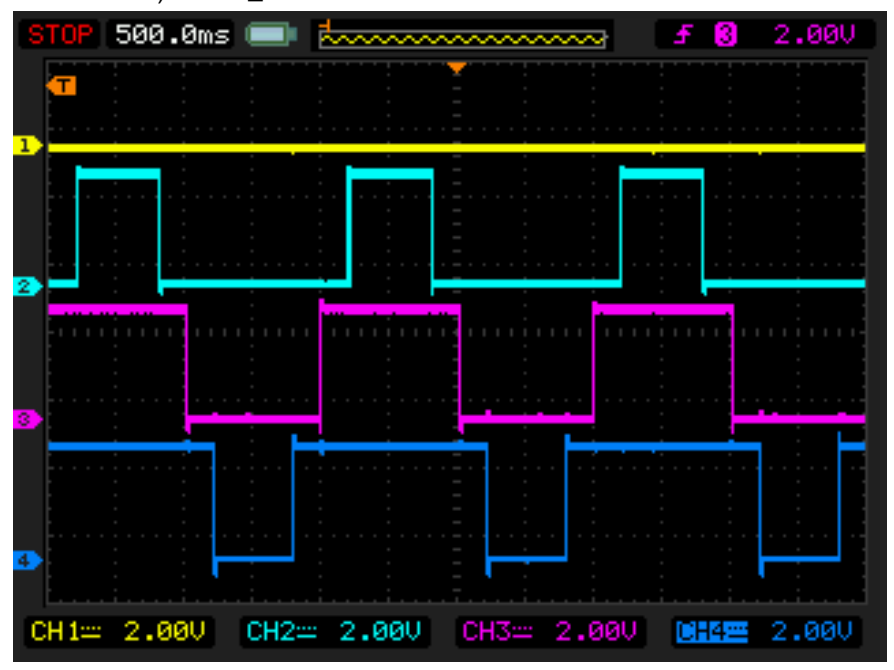

**Figure 32: LED Output with Direction (Pin 2) Low**

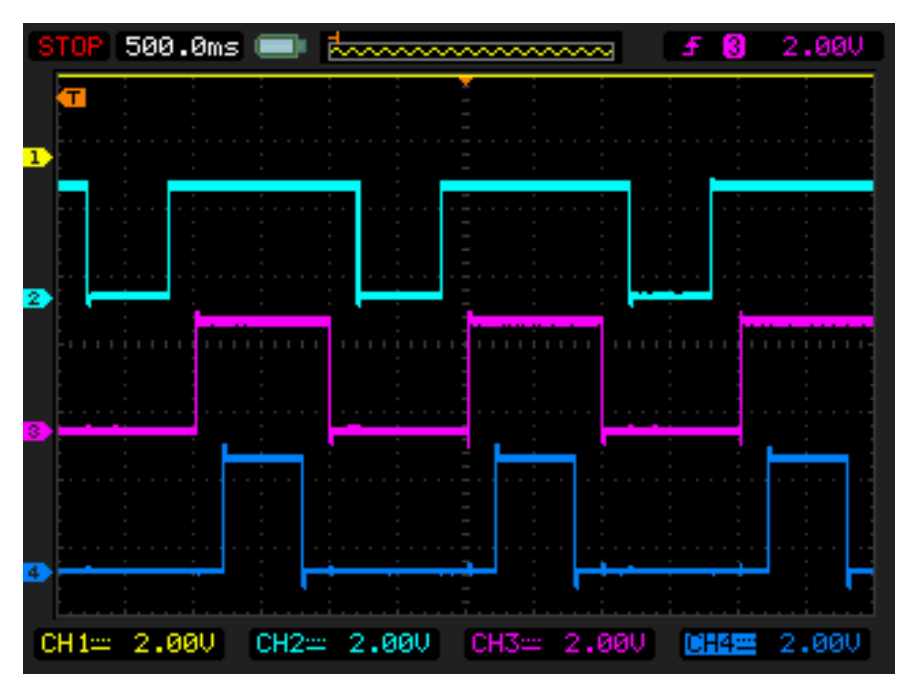

#### **Figure 33: LED Output with Direction (Pin 2) High**

The PWM duty cycle rises up to 100% when analog signal is close to 1 V.

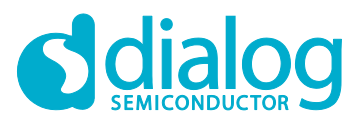

### **GreenPAK Advanced Development Platform**

# **6 Conclusion**

This Development Platform is a truly versatile tool. It allows the designer to create a custom project within minutes, without using additional devices (except oscilloscope).

For more information please visit our website https://www.dialog-semiconductor.com/.

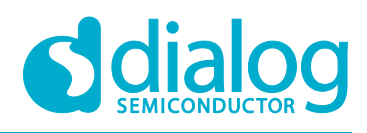

# **Appendix A Electrical Specification**

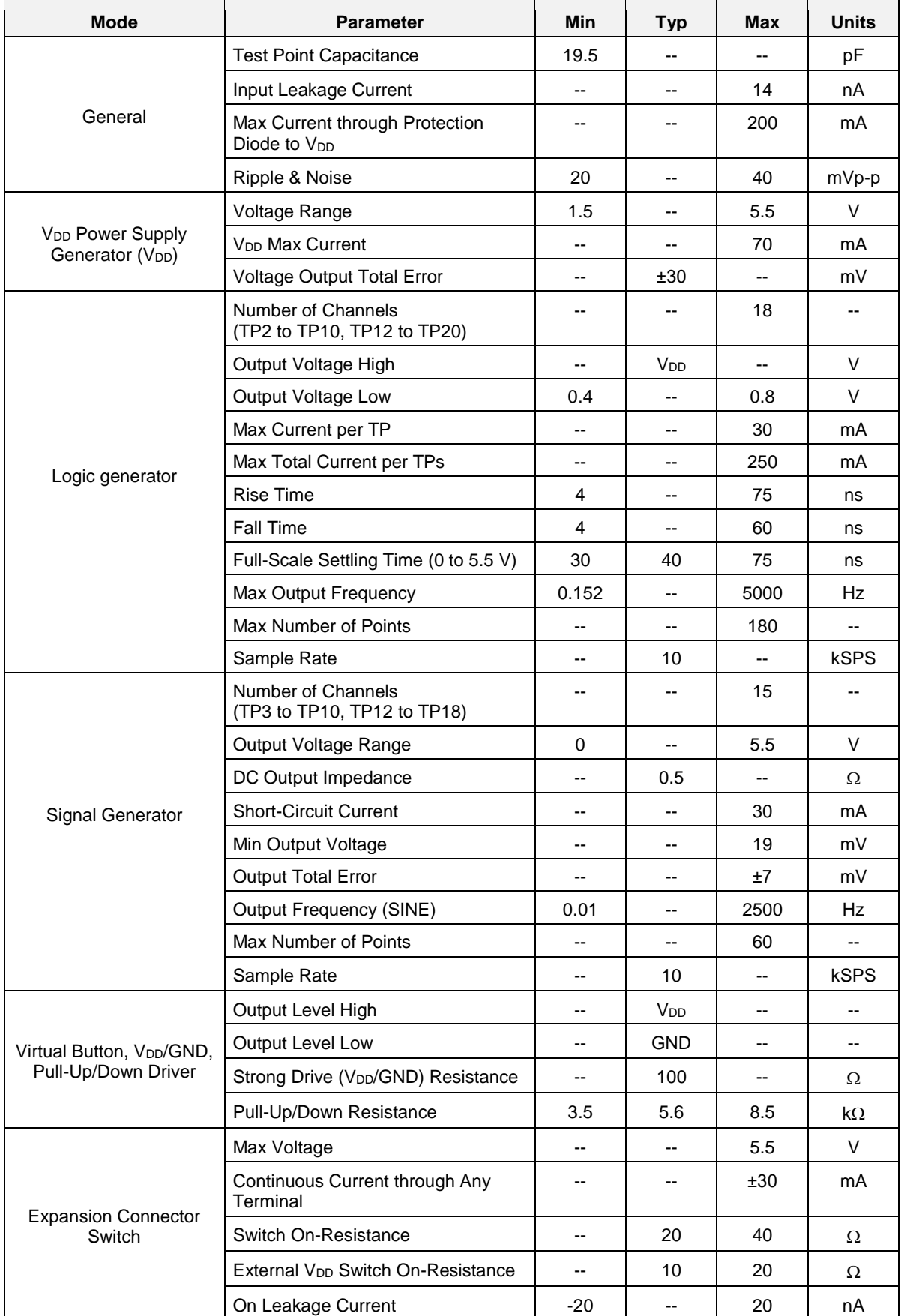

#### **User Manual Revision 2.2 21-Feb-2020**

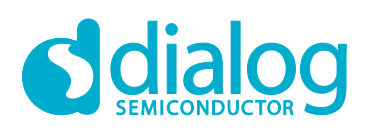

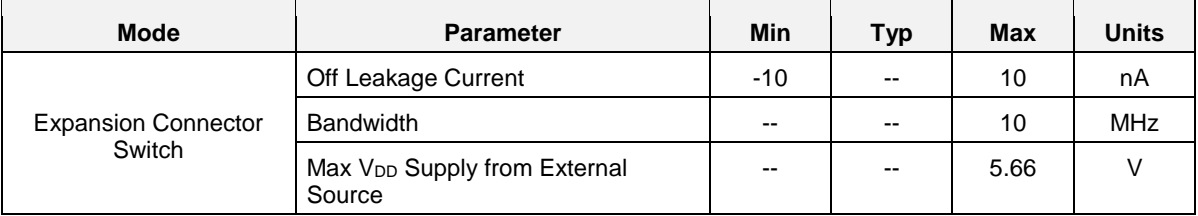

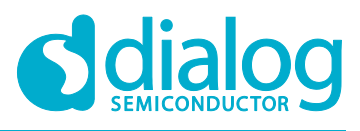

# **Appendix B Scematic Diagram**

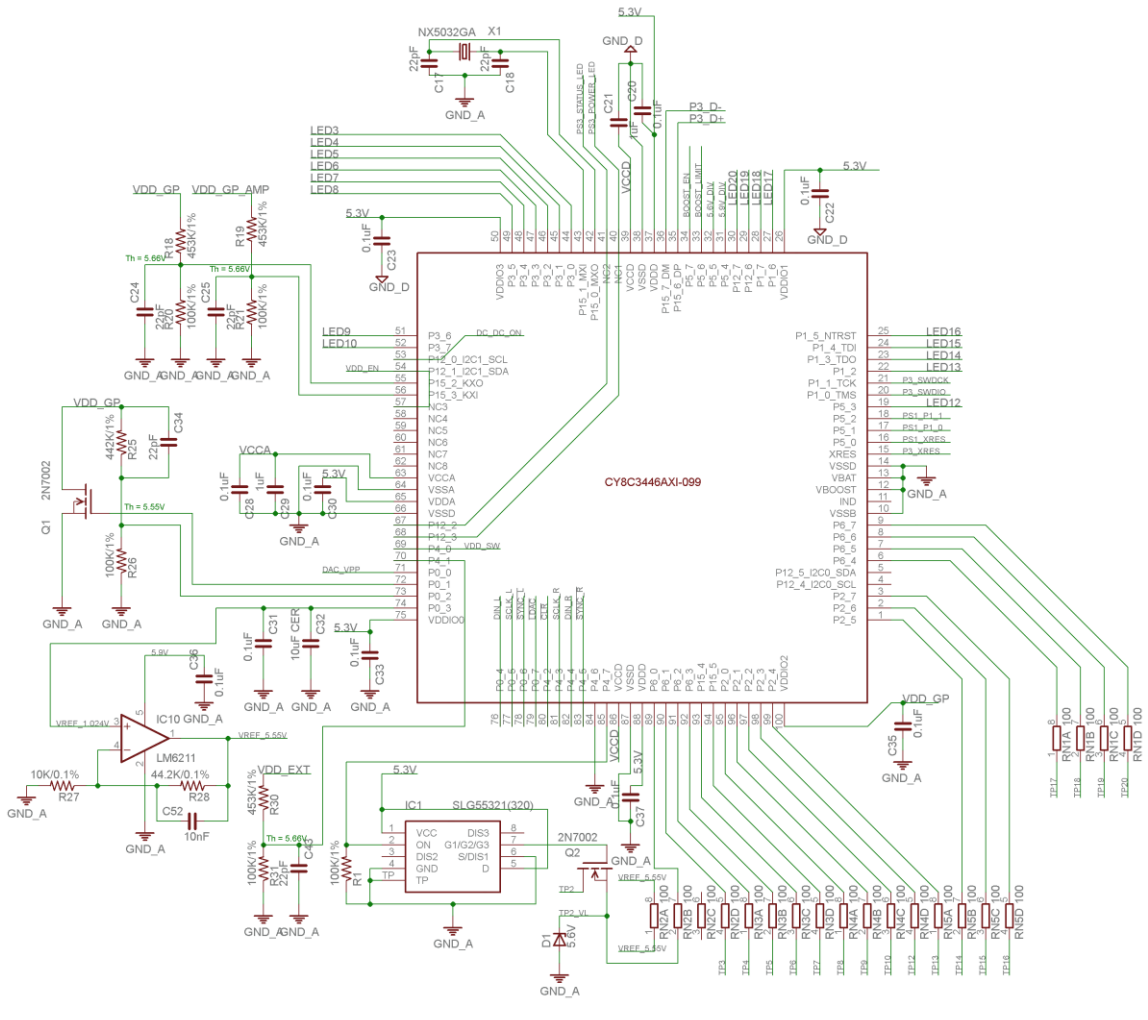

**Figure 34: MCU**

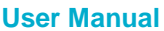

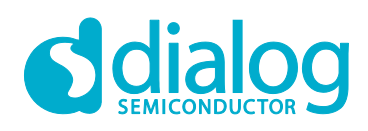

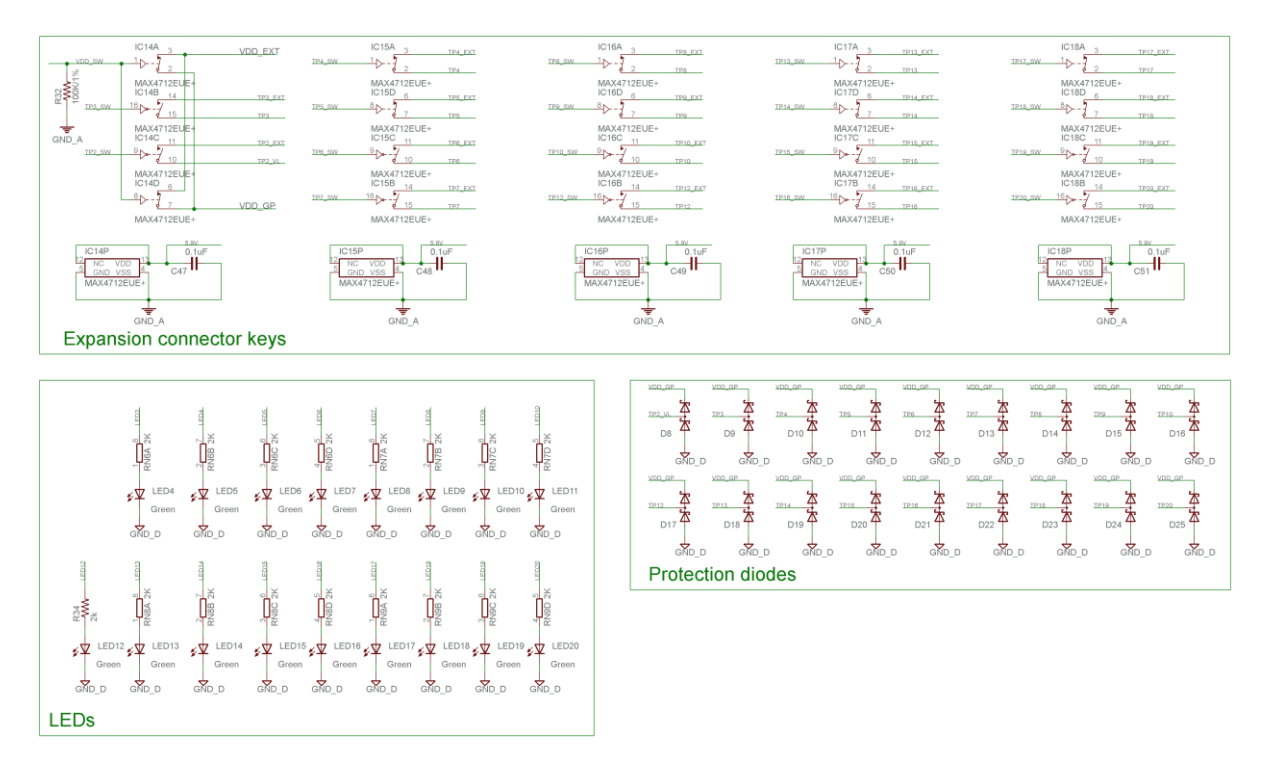

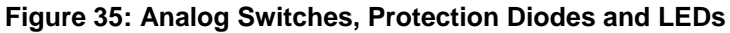

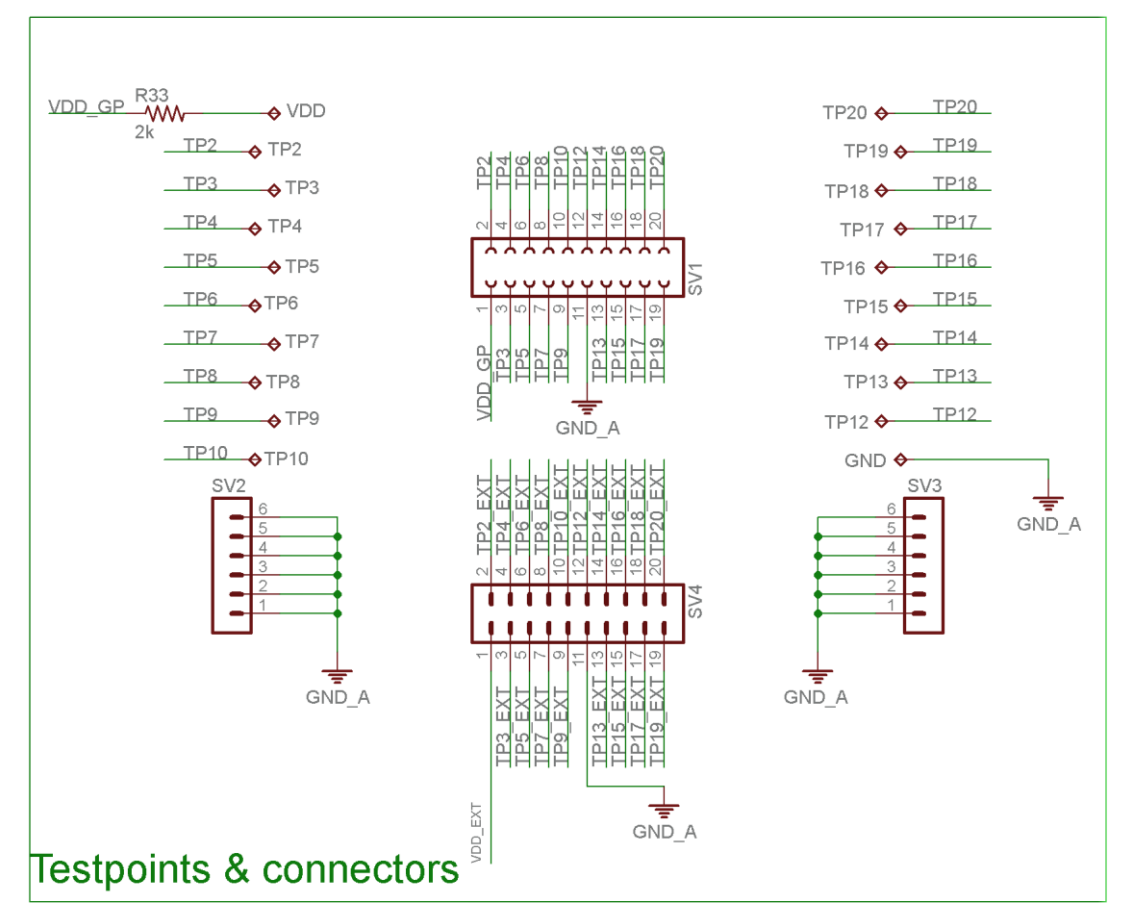

**Figure 36: Socket and Expansion Connectors**

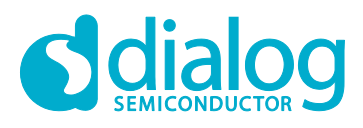

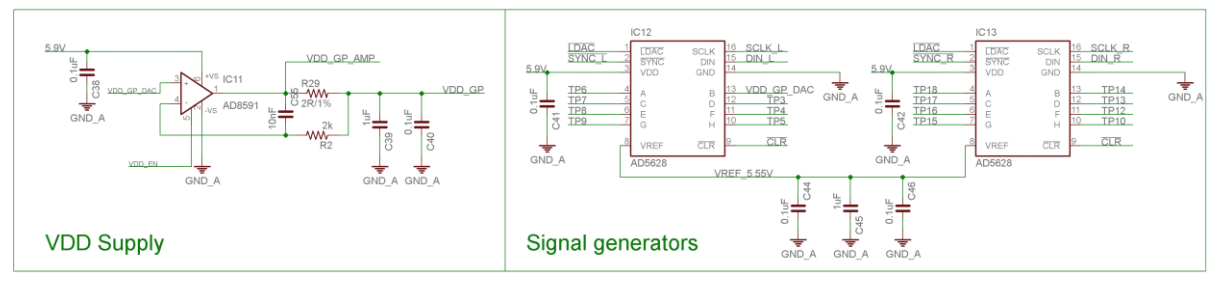

**Figure 37: Signal Generator**

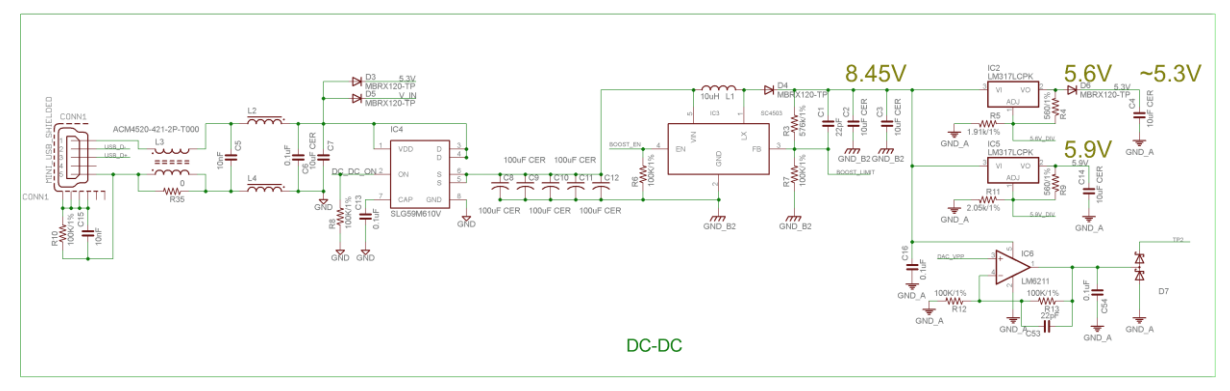

**Figure 38: Boost Converter USB Interface**

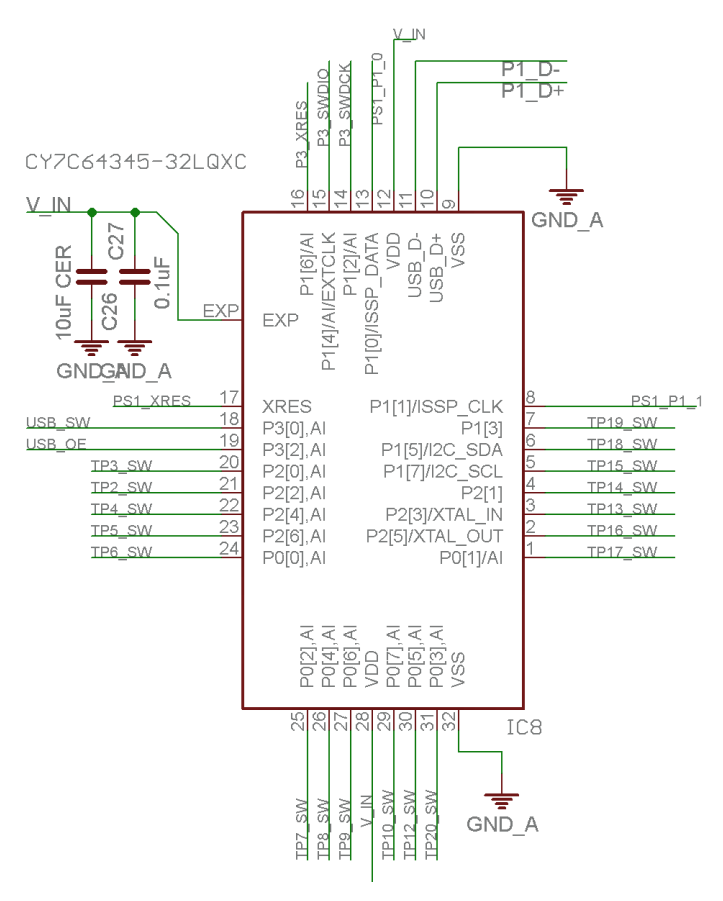

**Figure 39: Port Extender**

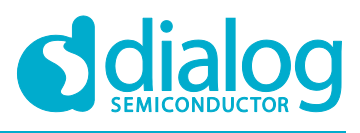

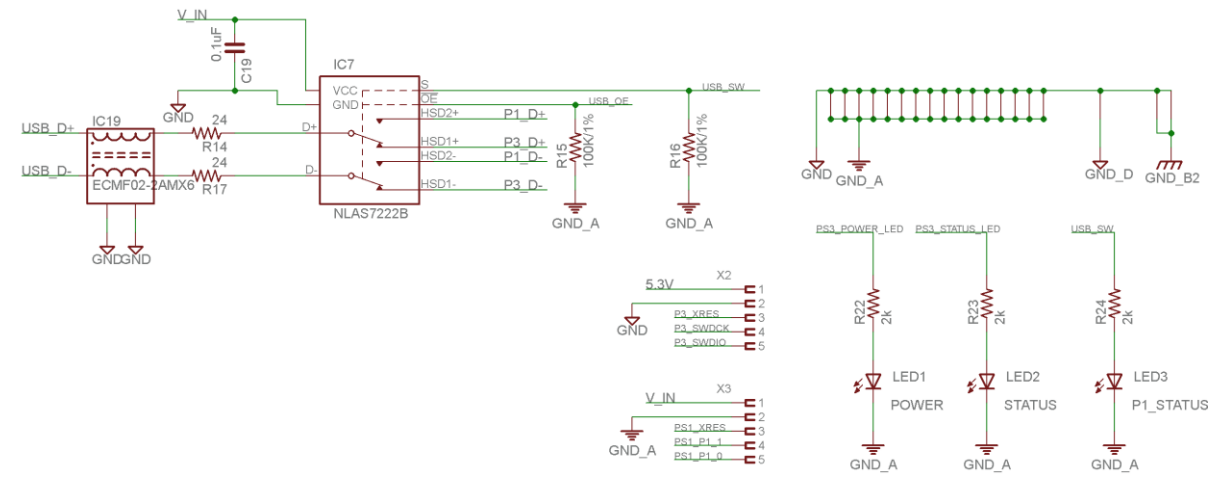

**Figure 40: USB Protection**

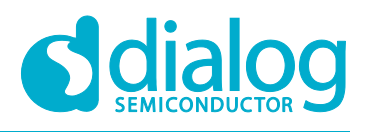

# **Appendix C BOM**

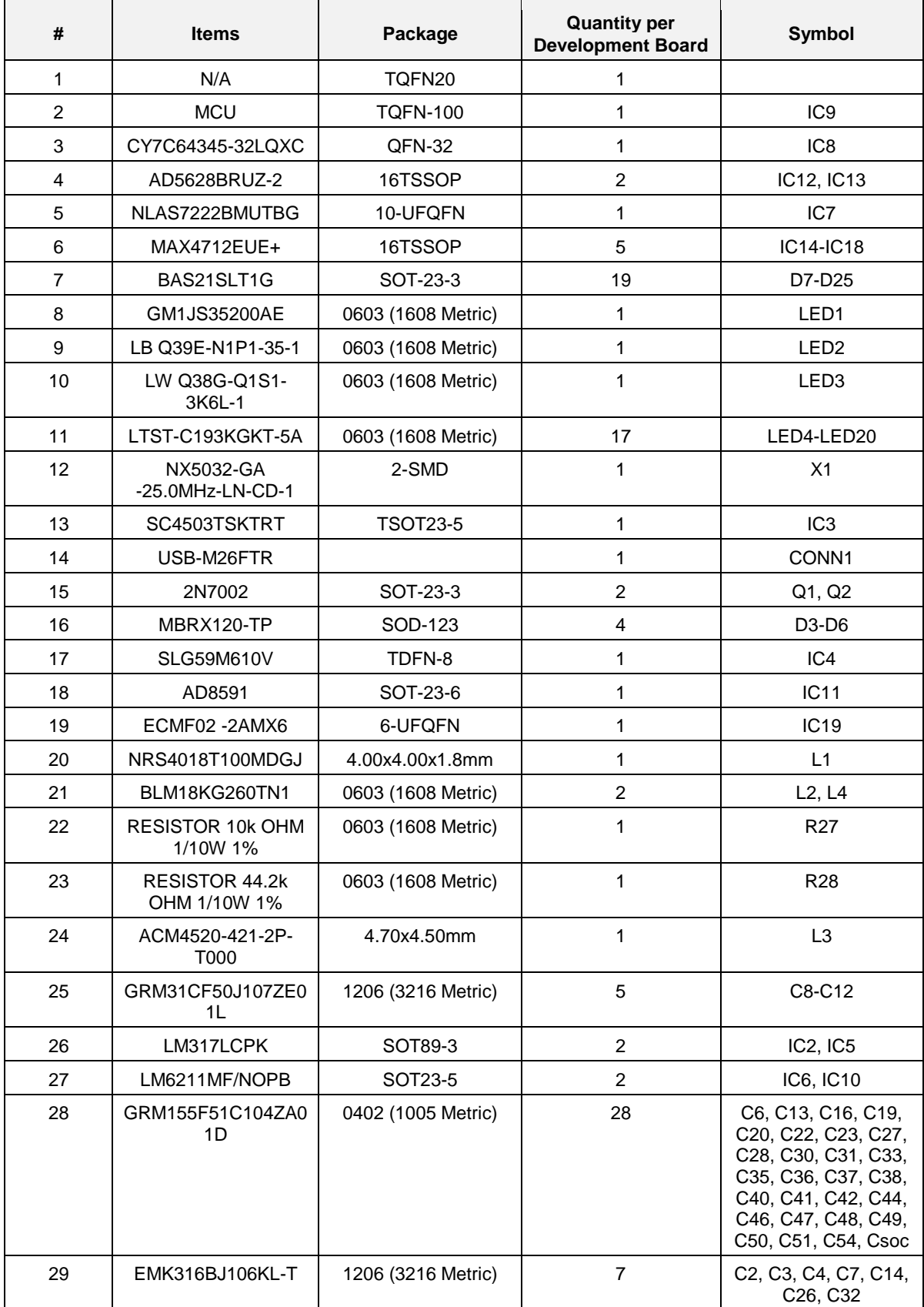

```
User Manual Revision 2.2 21-Feb-2020
```
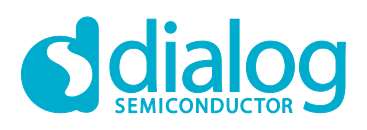

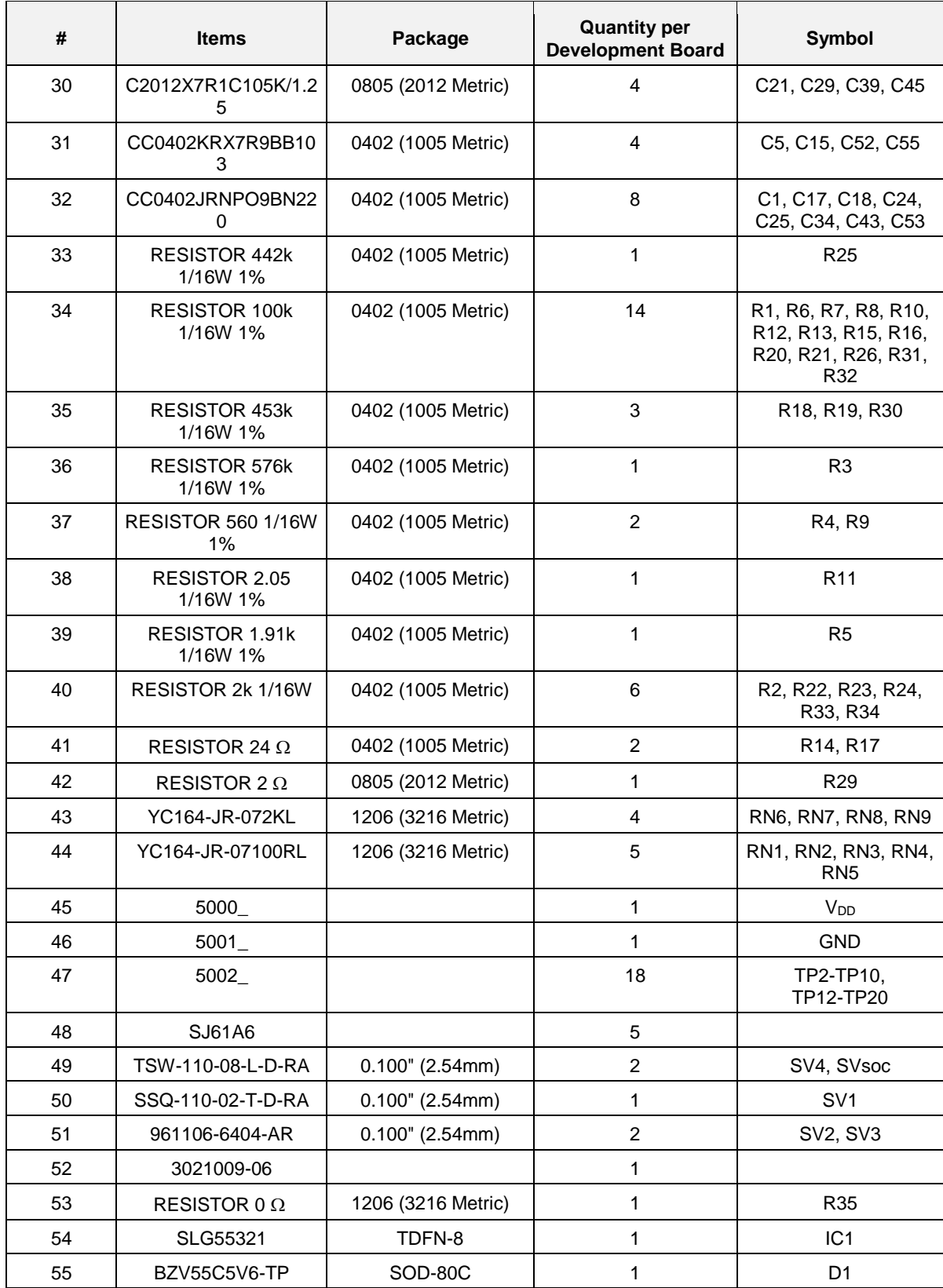

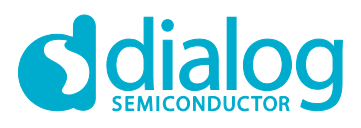

# **Revision History**

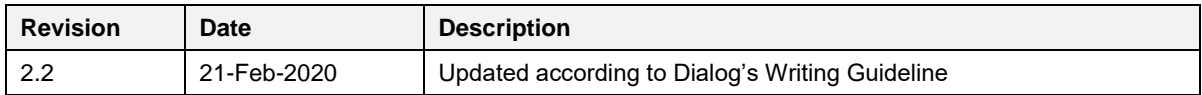

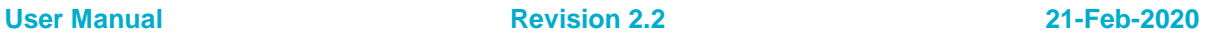

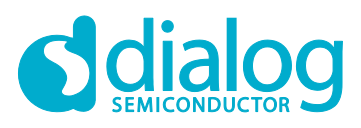

#### **Status Definitions**

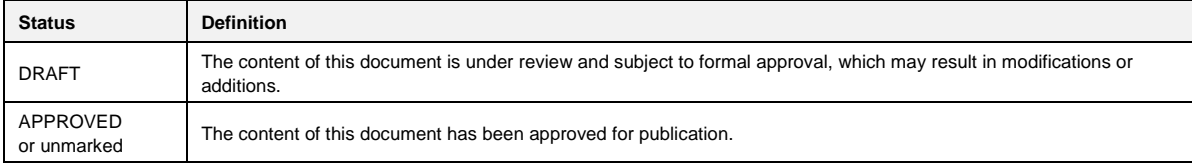

#### **Disclaimer**

Unless otherwise agreed in writing, the Dialog Semiconductor products (and any associated software) referred to in this document are not designed, authorized or warranted to be suitable for use in life support, life-critical or safety-critical systems or equipment, nor in applications where failure or malfunction of a Dialog Semiconductor product (or associated software) can reasonably be expected to result in personal injury, death or severe property or environmental damage. Dialog Semiconductor and its suppliers accept no liability for inclusion and/or use of Dialog Semiconductor products (and any associated software) in such equipment or applications and therefore such inclusion and/or use is at the customer's own risk.

Information in this document is believed to be accurate and reliable. However, Dialog Semiconductor does not give any representations or warranties, express or implied, as to the accuracy or completeness of such information. Dialog Semiconductor furthermore takes no responsibility whatsoever for the content in this document if provided by any information source outside of Dialog Semiconductor.

Dialog Semiconductor reserves the right to change without notice the information published in this document, including, without limitation, the specification and the design of the related semiconductor products, software and applications. Notwithstanding the foregoing, for any automotive grade version of the device, Dialog Semiconductor reserves the right to change the information published in this document, including, without limitation, the specification and the design of the related semiconductor products, software and applications, in accordance with its standard automotive change notification process.

Applications, software, and semiconductor products described in this document are for illustrative purposes only. Dialog Semiconductor makes no representation or warranty that such applications, software and semiconductor products will be suitable for the specified use without further testing or modification. Unless otherwise agreed in writing, such testing or modification is the sole responsibility of the customer and Dialog Semiconductor excludes all liability in this respect.

Nothing in this document may be construed as a license for customer to use the Dialog Semiconductor products, software and applications referred to in this document. Such license must be separately sought by customer with Dialog Semiconductor.

All use of Dialog Semiconductor products, software and applications referred to in this document is subject to Dialog Semiconductor's Standard ditions of Sale, available on the company website (www.dialog-semiconductor.com) unless otherwise stated.

Dialog, Dialog Semiconductor and the Dialog logo are trademarks of Dialog Semiconductor Plc or its subsidiaries. All other product or service names and marks are the property of their respective owners.

© 2020 Dialog Semiconductor. All rights reserved.

#### **RoHS Compliance**

Dialog Semiconductor's suppliers certify that its products are in compliance with the requirements of Directive 2011/65/EU of the European Parliament on the restriction of the use of certain hazardous substances in electrical and electronic equipment. RoHS certificates from our suppliers are available on request.

# **Contacting Dialog Semiconductor**

United Kingdom (Headquarters) *Dialog Semiconductor (UK) LTD* Phone: +44 1793 757700

**Germany** 

*Dialog Semiconductor GmbH* Phone: +49 7021 805-0

#### The Netherlands *Dialog Semiconductor B.V.*

Phone: +31 73 640 8822 Email:

enquiry@diasemi.com

#### North America

*Dialog Semiconductor Inc.* Phone: +1 408 845 8500

#### Japan *Dialog Semiconductor K. K.*

Phone: +81 3 5769 5100

#### Taiwan

*Dialog Semiconductor Taiwan* Phone: +886 281 786 222

#### Web site:

www.dialog-semiconductor.com

#### Hong Kong

*Dialog Semiconductor Hong Kong* Phone: +852 2607 4271

#### Korea

*Dialog Semiconductor Korea* Phone: +82 2 3469 8200

#### China (Shenzhen)

*Dialog Semiconductor China* Phone: +86 755 2981 3669

China (Shanghai) *Dialog Semiconductor China* Phone: +86 21 5424 9058

#### **User Manual Revision 2.2 21-Feb-2020**

# **X-ON Electronics**

Largest Supplier of Electrical and Electronic Components

*Click to view similar products for* [Programmable Logic IC Development Tools](https://www.x-on.com.au/category/embedded-solutions/engineering-tools/embedded-development-tools/programmable-logic-ic-development-tools) *category:*

*Click to view products by* [Silego](https://www.x-on.com.au/manufacturer/silego) *manufacturer:* 

Other Similar products are found below :

[DK-DEV-5SGXEA7N](https://www.x-on.com.au/mpn/intel/dkdev5sgxea7n) [88980182](https://www.x-on.com.au/mpn/crouzet/88980182) [DEV-17526](https://www.x-on.com.au/mpn/sparkfun/dev17526) [DEV-17514](https://www.x-on.com.au/mpn/sparkfun/dev17514) [LCMXO3L-SMA-EVN](https://www.x-on.com.au/mpn/lattice/lcmxo3lsmaevn) [471-014](https://www.x-on.com.au/mpn/digilent/471014) [80-001005](https://www.x-on.com.au/mpn/criticallink/80001005) [iCE40UP5K-MDP-EVN](https://www.x-on.com.au/mpn/lattice/ice40up5kmdpevn) [ALTNITROC5GX](https://www.x-on.com.au/mpn/mpression/altnitroc5gx) [471-015](https://www.x-on.com.au/mpn/digilent/471015) [Hinj](https://www.x-on.com.au/mpn/alorium/hinj) [SnoMakrR10](https://www.x-on.com.au/mpn/alorium/snomakrr10) [DK-DEV-1SDX-P-A](https://www.x-on.com.au/mpn/intel/dkdev1sdxpa) [DK-DEV-1SDX-P-0ES](https://www.x-on.com.au/mpn/intel/dkdev1sdxp0es) [DK-DEV-1SGX-L-A](https://www.x-on.com.au/mpn/intel/dkdev1sgxla) [DK-DEV-1SMC-H-A](https://www.x-on.com.au/mpn/intel/dkdev1smcha) [DK-DEV-1SMX-H-0ES](https://www.x-on.com.au/mpn/intel/dkdev1smxh0es) [DK-DEV-1SMX-H-A](https://www.x-on.com.au/mpn/intel/dkdev1smxha) [DK-DEV-4CGX150N](https://www.x-on.com.au/mpn/intel/dkdev4cgx150n) [DK-DEV-5CGTD9N](https://www.x-on.com.au/mpn/intel/dkdev5cgtd9n) [DK-DEV-5CSXC6N](https://www.x-on.com.au/mpn/intel/dkdev5csxc6n) [DK-MAXII-1270N](https://www.x-on.com.au/mpn/intel/dkmaxii1270n) [DK-](https://www.x-on.com.au/mpn/intel/dksi1sgxha)[SI-1SGX-H-A](https://www.x-on.com.au/mpn/intel/dksi1sgxha) [DK-SI-1STX-E-0ES](https://www.x-on.com.au/mpn/intel/dksi1stxe0es) [DK-SI-1STX-E-A](https://www.x-on.com.au/mpn/intel/dksi1stxea) [DK-SI-5SGXEA7N](https://www.x-on.com.au/mpn/intel/dksi5sgxea7n) [EK-10M08E144](https://www.x-on.com.au/mpn/intel/ek10m08e144) [ATF15XX-DK3-U](https://www.x-on.com.au/mpn/microchip/atf15xxdk3u) [SLG46824V-DIP](https://www.x-on.com.au/mpn/dialogsemiconductor/slg46824vdip) [SLG46826V-DIP](https://www.x-on.com.au/mpn/dialogsemiconductor/slg46826vdip) [240-114-1](https://www.x-on.com.au/mpn/digilent/2401141) [6003-410-017](https://www.x-on.com.au/mpn/digilent/6003410017) [ICE40UP5K-B-EVN](https://www.x-on.com.au/mpn/lattice/ice40up5kbevn) [DK-SOC-1SSX-L-D](https://www.x-on.com.au/mpn/intel/dksoc1ssxld) [ICE5LP4K-WDEV-EVN](https://www.x-on.com.au/mpn/lattice/ice5lp4kwdevevn) [L-ASC-BRIDGE-EVN](https://www.x-on.com.au/mpn/lattice/lascbridgeevn) [LC4256ZE-B-EVN](https://www.x-on.com.au/mpn/lattice/lc4256zebevn) [LCMXO2-7000HE-B-EVN](https://www.x-on.com.au/mpn/lattice/lcmxo27000hebevn) [LCMXO3D-9400HC-B-EVN](https://www.x-on.com.au/mpn/lattice/lcmxo3d9400hcbevn) [LCMXO3L-6900C-S-EVN](https://www.x-on.com.au/mpn/lattice/lcmxo3l6900csevn) [LF-81AGG-EVN](https://www.x-on.com.au/mpn/lattice/lf81aggevn) [LFE3-MEZZ-](https://www.x-on.com.au/mpn/lattice/lfe3mezzevn)[EVN](https://www.x-on.com.au/mpn/lattice/lfe3mezzevn) [LIF-MD6000-ML-EVN](https://www.x-on.com.au/mpn/lattice/lifmd6000mlevn) [LPTM-ASC-B-EVN](https://www.x-on.com.au/mpn/lattice/lptmascbevn) [M2S-HELLO-FPGA-KIT](https://www.x-on.com.au/mpn/microchip/m2shellofpgakit) [VIDEO-DC-USXGMII](https://www.x-on.com.au/mpn/microchip/videodcusxgmii) [12GSDIFMCCD](https://www.x-on.com.au/mpn/mpression/12gsdifmccd) [SFP+X4FMCCD](https://www.x-on.com.au/mpn/mpression/sfpx4fmccd) [NAE-CW305-04-7A100-0.10-X](https://www.x-on.com.au/mpn/newae/naecw305047a100010x) [NOVPEK CVLite](https://www.x-on.com.au/mpn/novtech/novpekcvlite)